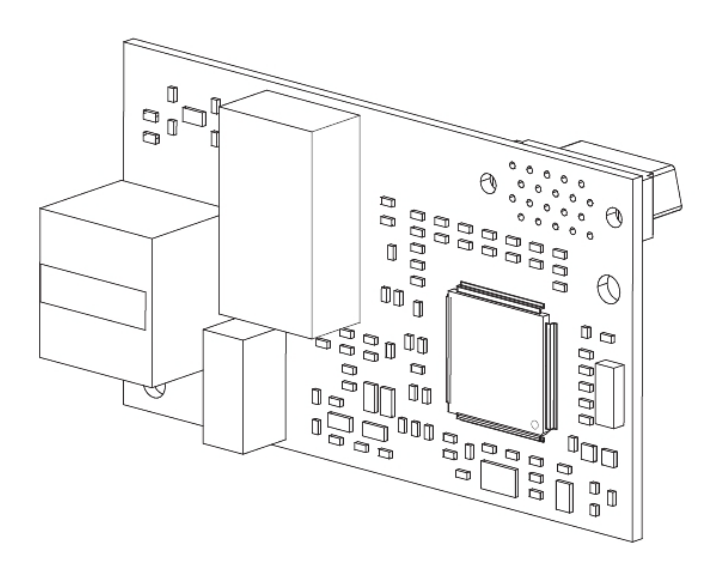

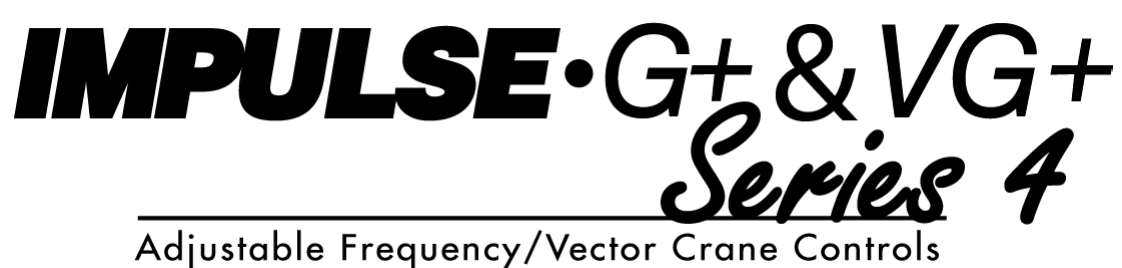

# **EtherNet/IP Installation Manual**

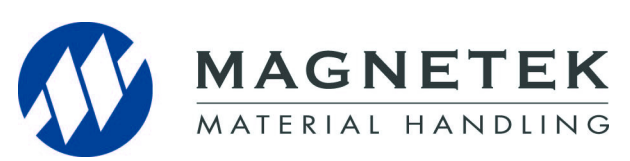

 October 2011 Part Number: 144-23924 © Copyright 2011 Magnetek

## **1. Preface and Safety**

Magnetek manufactures products used as components in a wide variety of industrial systems and equipment. The selection and application of Magnetek products remain the responsibility of the equipment manufacturer or end user. Magnetek accepts no responsibility for the way its products are incorporated into the final system design. Under no circumstances should any Magnetek product be incorporated into any product or design as the exclusive or sole safety control. Without exception, all controls should be designed to detect faults dynamically and fail safely under all circumstances. All systems or equipment designed to incorporate a product manufactured by Magnetek must be supplied to the end user with appropriate warnings and instructions as to the safe use and operation of that part. Any warnings provided by Magnetek must be promptly provided to the end user. Magnetek offers an express warranty only as to the quality of its products in conforming to standards and specifications published in the Magnetek manual. NO OTHER WARRANTY, EXPRESS OR IMPLIED, IS OFFERED. Magnetek assumes no liability for any personal injury, property damage, losses, or claims arising from misapplication of its products.

#### **Applicable Documentation**

The following manuals are available for the SI-EN3 option:

#### **Option**

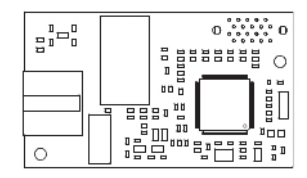

**IMPULSE®•G+/VG+ Series 4 Option SI-EN3 EtherNet/IP Installation Manual Manual No: 144-23924**

Read this manual first. The installation manual is packaged with the option and contains detailed information about the option, information required to install the option and set up related drive parameters.

#### **MPULSE•G+/VG+ Series 4 Drive**

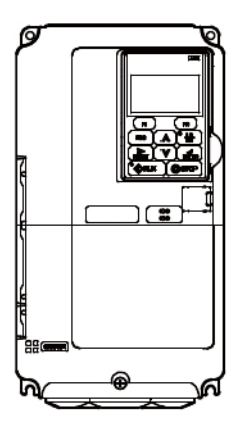

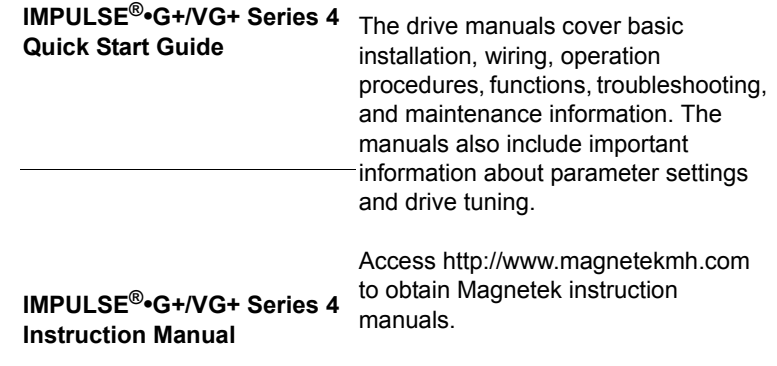

### **Terms**

**Drive:** IMPULSE®•G+/VG+ Series 4

**Option:** IMPULSE®•G+/VG+ Series 4 SI-EN3 EtherNet/IP option

#### **Registered Trademarks**

- EtherNet/IP is a trademark of the ODVA.
- All trademarks are the property of their respective owners.

### **Supplemental Safety Instructions**

Read and understand this manual before installing, operating, or servicing this option. The option must be installed according to this manual and local codes.

The following conventions are used to indicate safety messages in this manual. Failure to heed these messages could result in serious or possibly even fatal injury or damage to the products or to related equipment and systems.

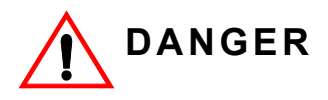

*DANGER* indicates an imminently hazardous situation which, if not avoided, will result in death or serious injury. This signal word is to be limited to the most extreme situations.

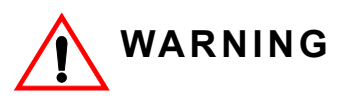

*WARNING* indicates a potentially hazardous situation which, if not avoided, could result in death or serious injury.

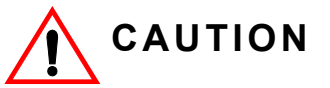

*CAUTION* indicates a potentially hazardous situation which, if not avoided, could result in minor or moderate injury. It may also be used to alert against unsafe practices.

## **NOTICE**

*NOTICE* indicates an equipment damage message.

*NOTE: A NOTE statement is used to notify installation, operation, programming, or maintenance information that is important, but not hazard-related.*

### **General Safety**

#### **General Precautions**

- The diagrams in this section may include options and drives without covers or safety shields to illustrate details. Reinstall covers or shields before operating any devices. The option should be used according to the instructions described in this manual.
- Any illustrations, photographs, or examples used in this manual are provided as examples only and may not apply to all products to which this manual is applicable.
- The products and specifications described in this manual or the content and presentation of the manual may be changed without notice to improve the product and/or the manual.
- When ordering new copies of the manual, contact your Magnetek representative and provide the manual number shown on the front cover.

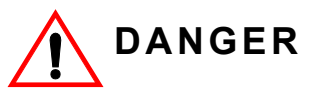

*Heed the safety messages in this manual.* Failure to comply will result in death or serious injury**.**

The operating company is responsible for any injuries or equipment damage resulting from failure to heed the warnings in this manual.

## **NOTICE**

*Do not expose the drive to halogen group disinfectants.* Failure to comply may cause damage to the electrical components in the option.

Do not pack the drive in wooden materials that have been fumigated or sterilized.

Do not sterilize the entire package after the product is packed.

*Do not modify the drive or option circuitry. Failure to comply could result in damage to the drive or option and will void warranty.*

Magnetek is not responsible for any modification of the product made by the user. This product must not be modified.

## **2. Product Overview**

### **About This Product**

The SI-EN3 (option) is designed for the IMPULSE<sup>®</sup>•G+/VG+ Series 4 drives, which provides a communications connection between the drive and an ODVA EtherNet/IP network. The option connects the drive to an EtherNet/IP network and facilitates the exchange of data.

This manual explains the handling, installation and specifications of this product.

EtherNet/IP is a communications link to connect industrial devices (such as smart motor controllers, operator interfaces, and variable frequency drives) as well as control devices (such as programmable controllers and computers) to a network. EtherNet/IP is a simple, networking solution that reduces the cost and time to wire and install factory automation devices, while providing interchangeability of like components from multiple vendors.

EtherNet/IP is an open device network standard.

By installing the option to a drive, it is possible to do the following from an EtherNet/IP master device:

- operate the drive
- monitor the operation status of the drive
- change parameter settings.

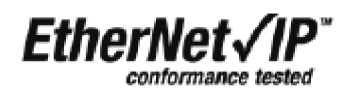

## **3. Receiving**

Please perform the following tasks upon receiving the option:

- Inspect the option for damage. Contact the shipper immediately if the option appears damaged upon receipt.
- Verify receipt of the correct model by checking the model number printed on the option nameplate (refer to Figure 1 on page 1-7 for more information).
- Contact your supplier if you have received the wrong model or the option does not function properly.

### **Option Package Contents**

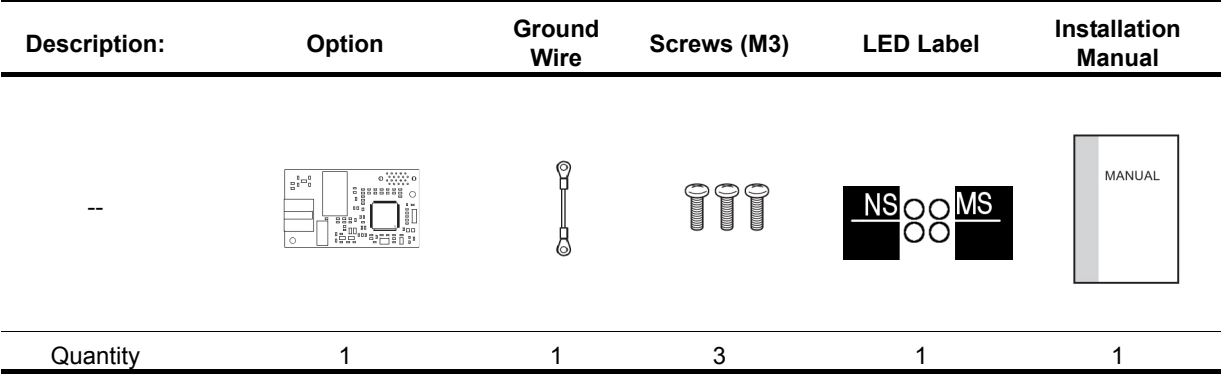

### **Tools Required for Installation**

- A Phillips screwdriver (M3 metric/#1, #2 U.S. standard size\*) is required to install the option and remove drive front covers.
- Diagonal cutting pliers (required for some drive models).
- A small file or medium grit sandpaper (required for certain drive models).

\*Screw sizes vary by drive capacity. Select a screwdriver appropriate for the drive capacity.

*NOTE: Tools required to prepare option cables for wiring are not listed in this manual.*

## **4. Option Components**

### **SI-EN3 EtherNet/IP Option**

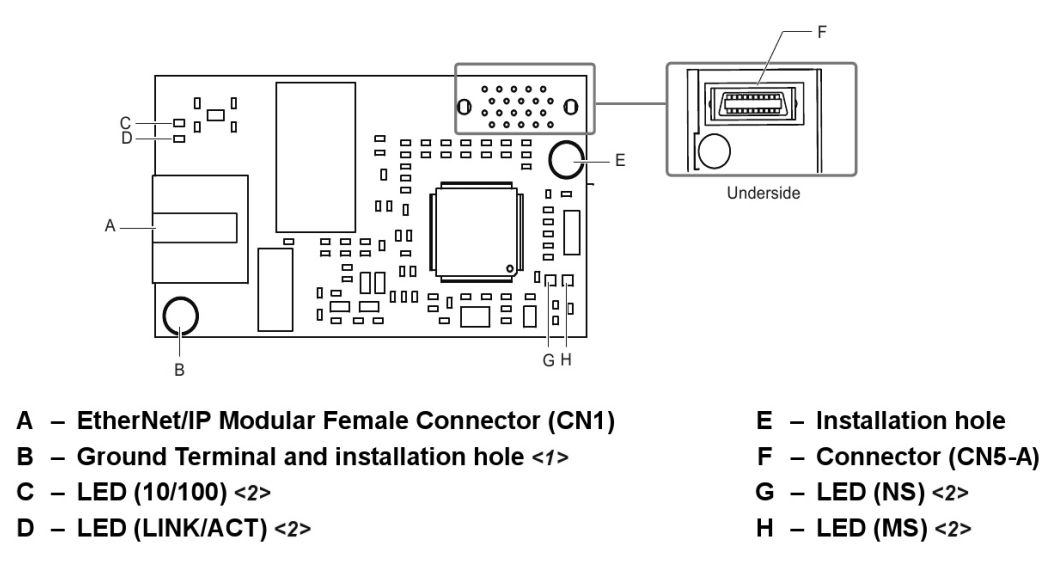

<1> The ground wire provided in the option shipping package must be connected during installation. <2> Refer to Option LED Display on page 1-8 for details on the LEDs.

*Figure 1: Option (Top View)*

## **Terminal CN1**

The communication connector on the option is a modular RJ45 female connector designated CN1. CN1 is the connection point for a customer supplied male Ethernet network cable.

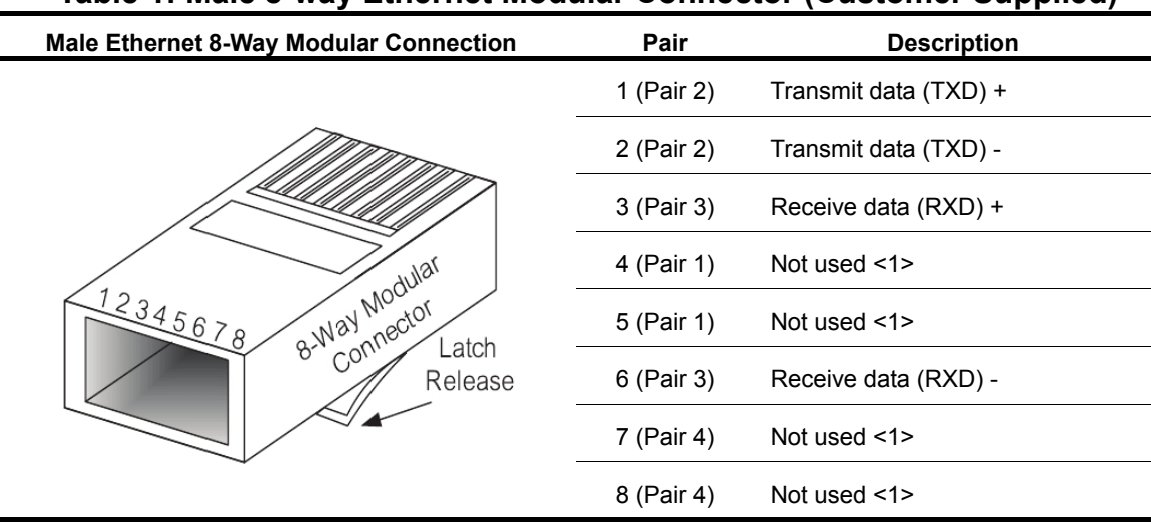

#### **Table 1: Male 8-way Ethernet Modular Connector (Customer Supplied)**

<1> Not used for 10 Mbps and 100 Mbps networks.

### **Option LED Display**

The option has four LEDs:

#### **Bi-color Status LEDs:**

- Module status (MS) red/green
- Network status (NS) red/green

#### **Green Ethernet LEDs:**

- Network speed-10/100 (MS) green
- Link status and network activity-Link/Act (NS) red/green

The operational states of the option LEDs after the power-up diagnostic LED sequence is completed are described in Table 5. Wait at least 2 seconds for the power-up diagnostic process to complete before verifying the states of the LEDs.

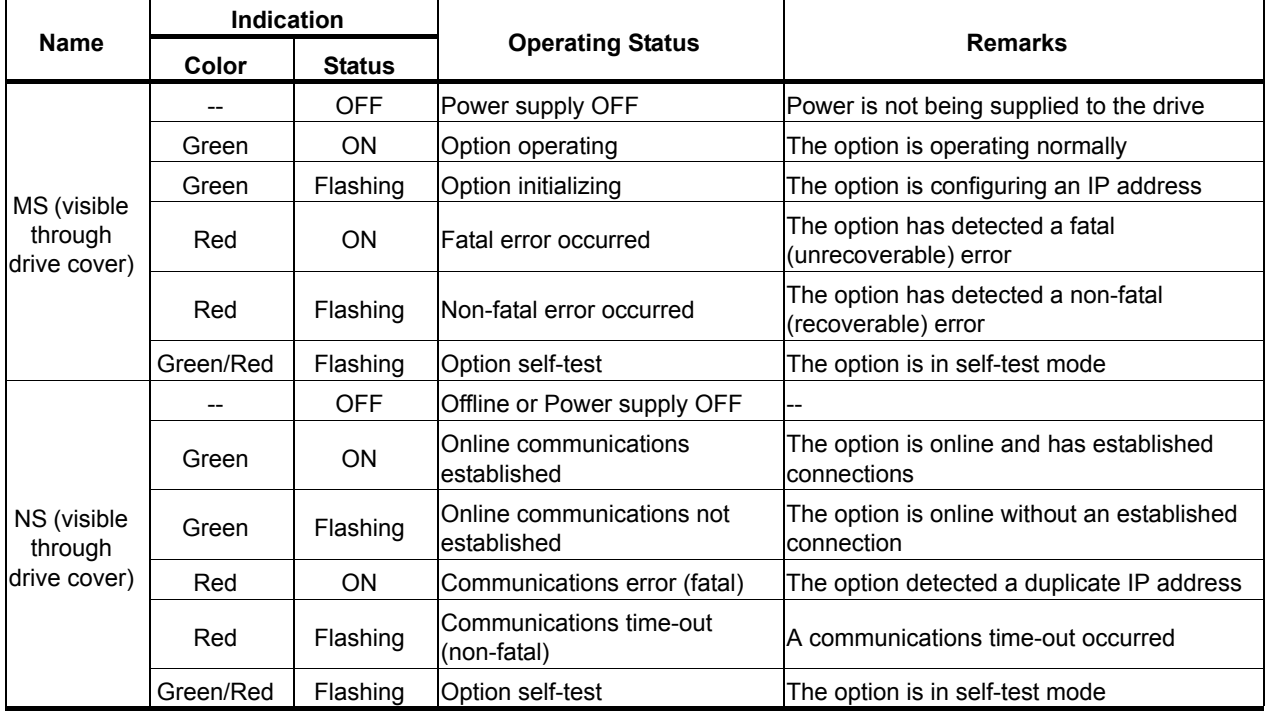

#### **Table 2: Option LED States**

#### **Table 3: Option LEDs**

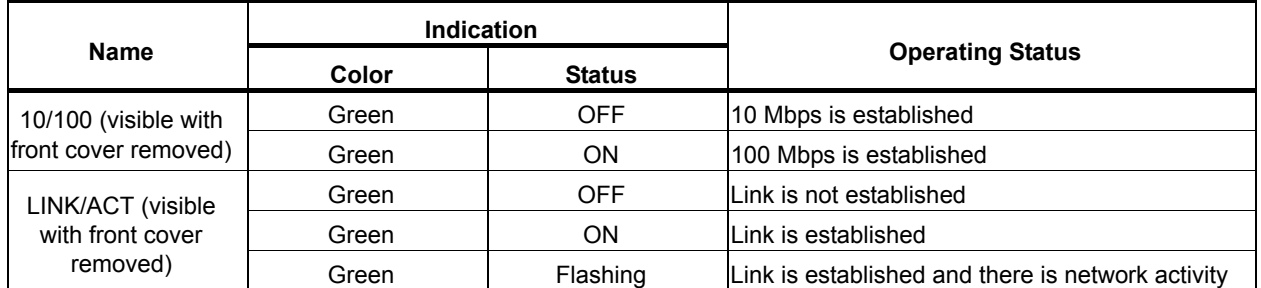

1-8

#### **Power-Up Diagnostics**

An LED test is performed each time the drive is powered up. The initial boot sequence may take several seconds. After the LEDs have completed the diagnostic LED sequence, the option is successfully initialized. The LEDs then assume operational conditions as shown in Table 2.

| <b>Sequence</b> | <b>Module Status (MS)</b> | <b>Network Status (NS)</b> | Time (ms) |
|-----------------|---------------------------|----------------------------|-----------|
|                 | Green                     | <b>OFF</b>                 | 250       |
| ົ               | Red                       | <b>OFF</b>                 | 250       |
| 3               | Green                     | <b>OFF</b>                 | --        |
| 4               | Green                     | Green                      | 250       |
| 5               | Green                     | Red                        | 250       |
| 6               | Green                     | OFF                        |           |

**Table 4: Power-Up Diagnostic LED Sequence**

## **5. Installation Procedure**

### **Section Safety**

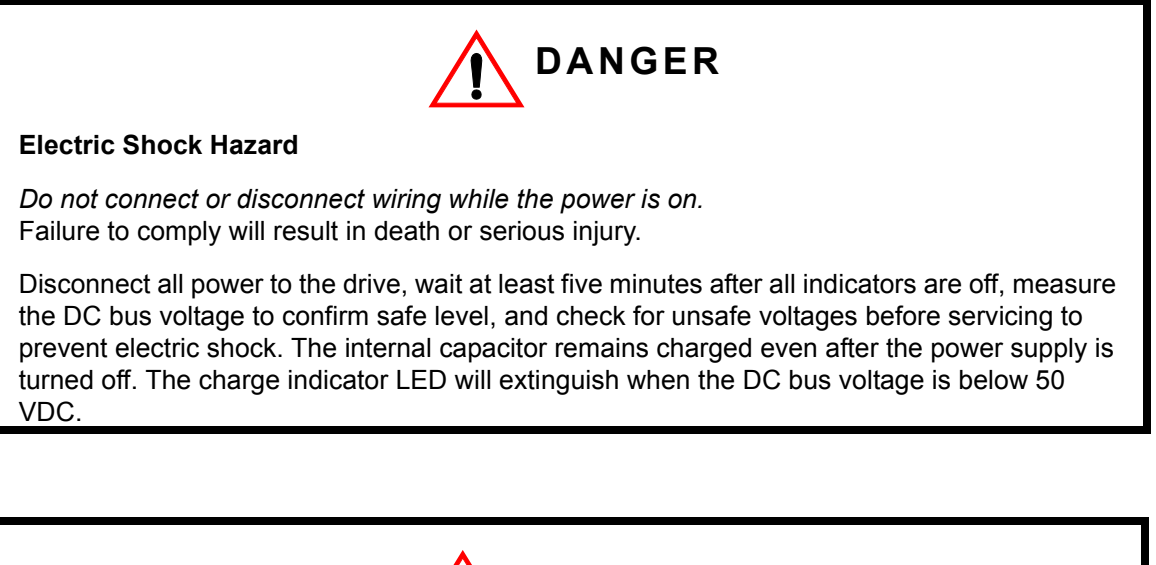

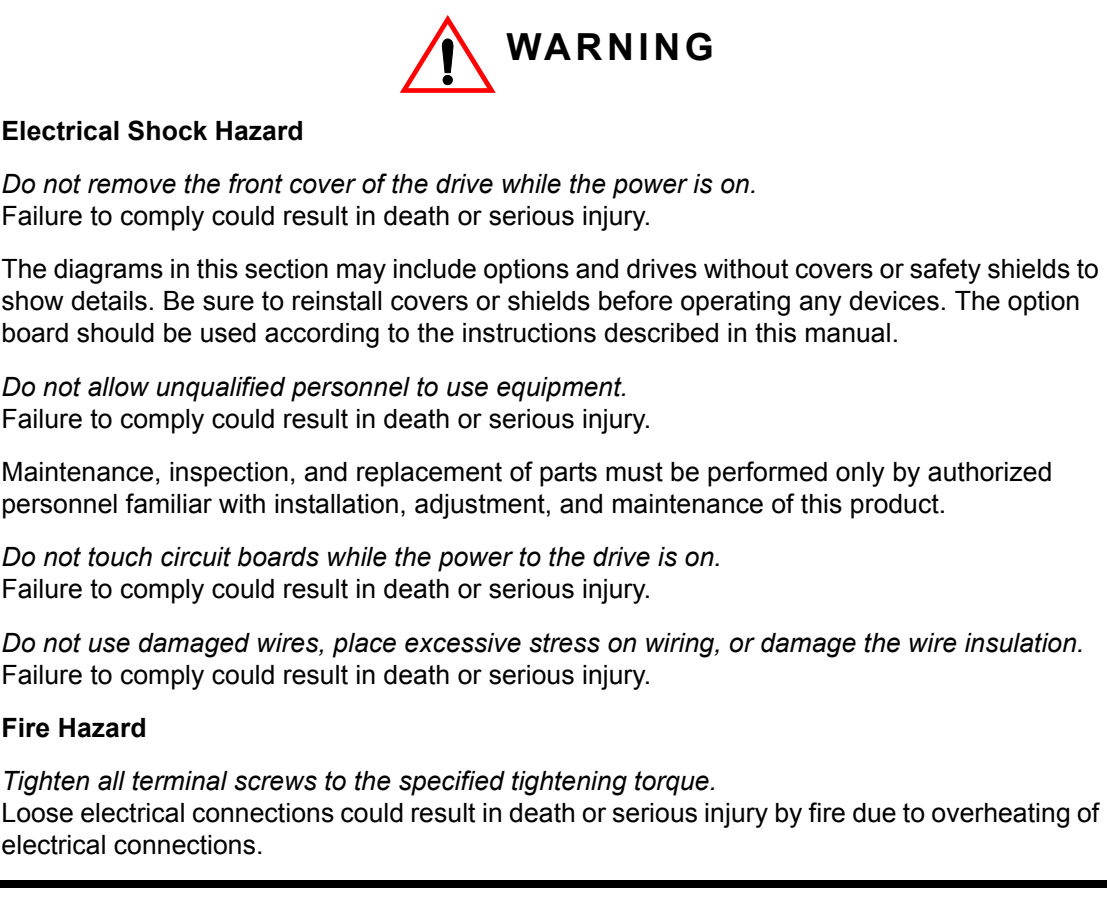

## **NOTICE**

#### **Damage to Equipment**

*Observe proper electrostatic discharge (ESD) procedures when handling the option, drive, and circuit boards.*

Failure to comply may result in ESD damage to circuitry.

*Never shut the power off while the drive is outputting voltage.* Failure to comply may cause the application to operate incorrectly or damage the drive.

*Do not operate damaged equipment.* Failure to comply may cause further damage to the equipment. Do not connect or operate any equipment with visible damage or missing parts.

*Do not use unshielded cable for control wiring.* Failure to comply may cause electrical interference resulting in poor system performance. Use shielded twisted-pair wires and ground the shield to the ground terminal of the drive.

*Properly connect all pins and connectors.* Failure to comply may prevent proper operation and possibly damage equipment.

*Check wiring to ensure that all connections are correct after installing the option and connecting any other devices.* Failure to comply may result in damage to the option.

### **Prior to Installing the Option**

Prior to installing the option, wire the drive, make necessary connections to the drive terminals, and verify that the drive functions normally without the option installed. Refer to the Quick Start Guide packaged with the drive for information on wiring and connecting the drive.

Figure 2 shows an exploded view of the drive with the option and related components for reference.

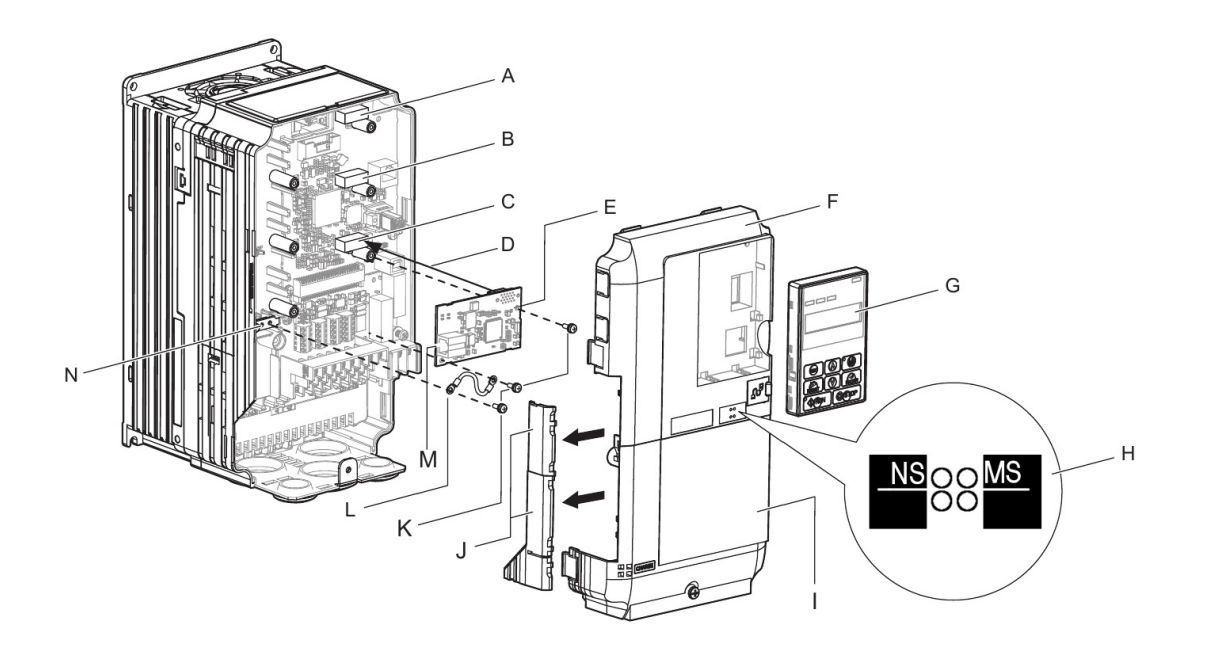

- A Connector CN5-C
- **B** Connector CN5-B
- C Connector CN5-A
- D Insertion point for CN5 connector
- $E SI-EN3$  option
- $F -$  Drive front cover
- G Digital operator
- H LED label
- I Drive terminal cover
- J Removable tabs for wire routing
- $K$  Included screws
- $L -$  Ground wire
- M Option modular connector CN1
- N Drive grounding terminal (FE)

#### *Figure 2: Drive Components with Option*

### **Installing the Option**

Remove the front covers of the drive before installing the option. Refer to the drive Quick Start Guide for directions on removing the front covers. Cover removal varies depending on drive size. This option can be inserted only into the CN5-A connector located on the drive control board.

**1.** Shut off power to the drive, wait the appropriate amount of time for voltage to dissipate, then remove the digital operator (G) and front covers (F, I). Front cover removal varies by model. Refer to the Quick Start Guide supplied with the drive for more information on front cover removal.

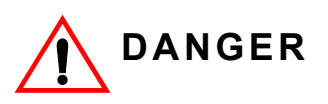

#### **Electrical Shock Hazard.**

Do not connect or disconnect wiring while the power is on. Failure to comply will result in death or serious injury. Before installing the option, disconnect all power to the drive. The internal capacitor remains charged even after the power supply is turned off. The charge indicator LED will extinguish when the DC bus voltage is below 50 VDC. To prevent electric shock, wait at least five minutes after all indicators are off and measure the DC bus voltage level to confirm safe level.

## **NOTICE**

#### **Damage to Equipment**

Observe proper electrostatic discharge procedures (ESD) when handling the option, drive, and circuit boards. Failure to comply may result in ESD damage to circuitry.

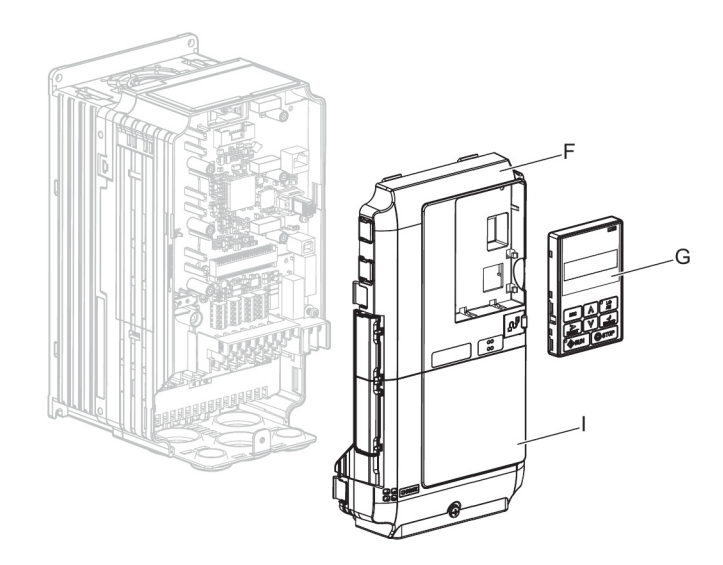

*Figure 3: Remove the Front Covers and Digital Operator*

**2.** With the front covers and digital operator removed, apply the LED label (H) in the appropriate position on the drive top front cover (F).

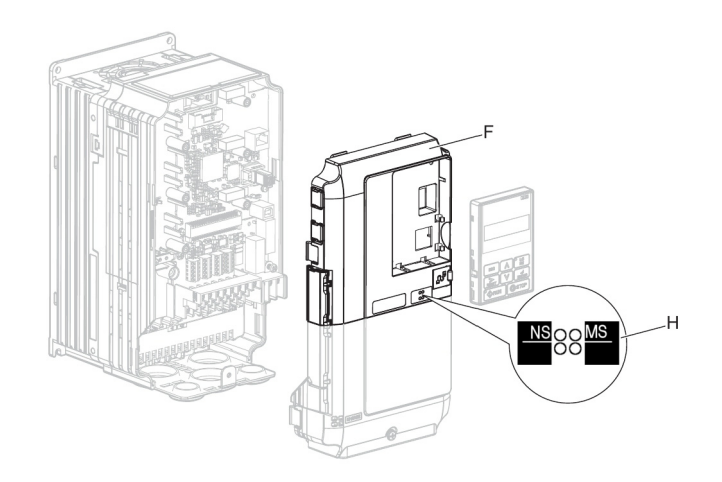

*Figure 4: Apply the LED Label*

**3.** Insert the option (E) into the CN5-A connector (C) located on the drive and fasten it using one of the included screws (K).

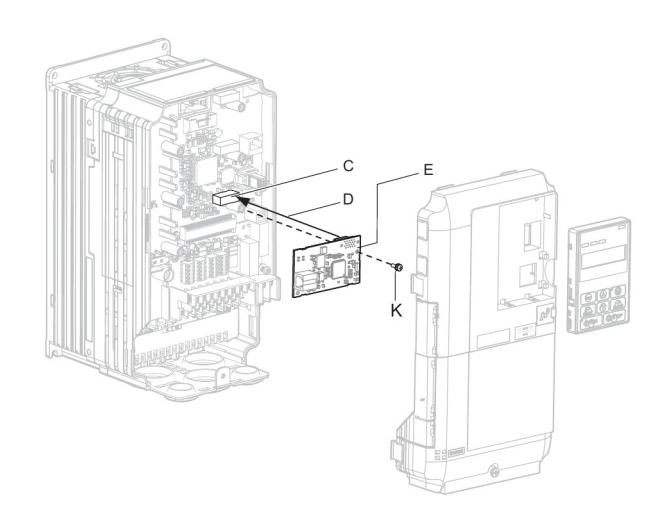

*Figure 5: Insert the Option*

**4.** Connect the ground wire (L) to the ground terminal (N) using one of the remaining provided screws (K). Connect the other end of the ground wire (L) to the remaining ground terminal and installation hole on the option (E) using the last remaining provided screw (K) and tighten both screws to  $0.5 \sim 0.6$  nm or  $(4.4 \sim 5.3$  in-lbs).

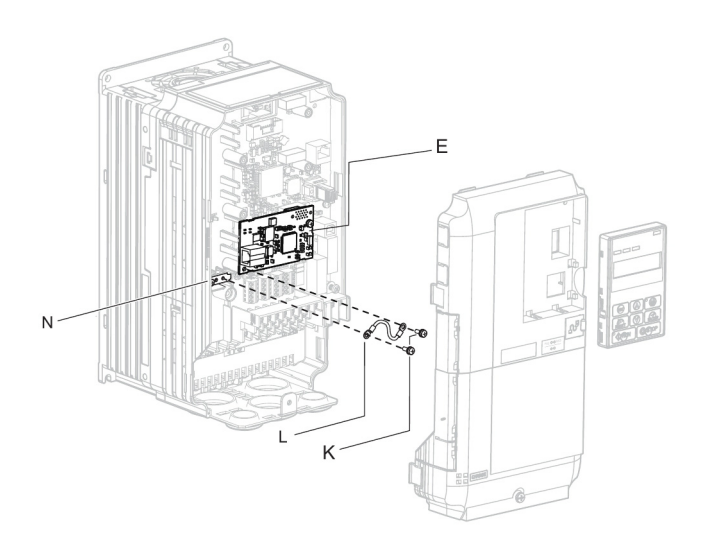

#### *Figure 6: Connect the Ground Wire*

*NOTE: There are two screw holes on the drive for use as ground terminals. When connecting three options, two ground wires will need to share the same drive ground terminal.*

#### **Routing**

**5.** Ethernet cable routing is dependent on drive model and may require routing the wiring through the side of the front cover to the outside to provide adequate space for the wiring. In these cases, using diagonal cutting pliers, cut out the perforated openings on the left side of the drive front cover. Sharp edges along the cut out should be smoothed down with a file or sand paper to prevent any damage to the wires.

*5.a* Route the Ethernet cable inside the enclosure for drives that do not require routing through the front cover. Refer to Table 5 and Figure 7 to determine the proper wire routing by drive model.

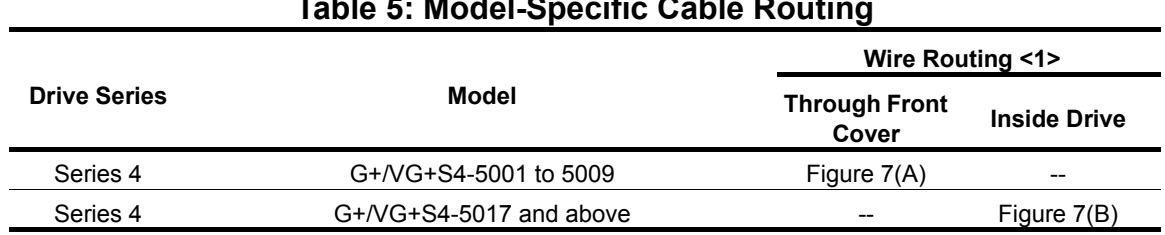

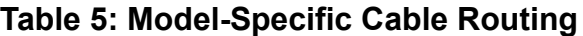

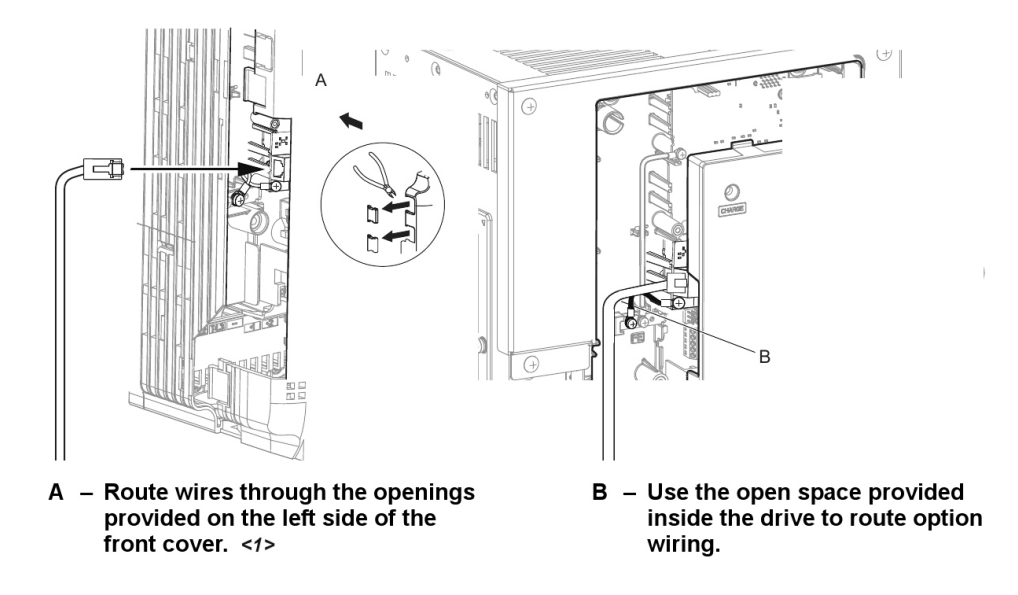

<1> The drive will not meet NEMA Type 1 requirements if wiring is exposed outside the enclosure.

#### *Figure 7: Wire Routing Examples*

**6.** Connect the Ethernet communication cable to the option modular connector (CN1). To connect the option to a network, insert the RJ45 connector of the Cat 5e patch cable into the option modular connector (CN1). Ensure the cable end is firmly connected (see Figure 7).

#### **IGMP Snooping**

Switches implementing IGMP Snooping are strongly recommended. When IGMP Snooping is used, devices will only receive the multicast packets in which they are interested.

#### **Communication Cable Specifications**

Only use cable recommended for EtherNet/Industrial Protocol (EtherNet/IP™). Using a cable not specifically recommended may cause the option or drive to malfunction. Refer to the ODVA website for more information on network cabling (http://www.odva.org).

#### **Connection Diagram**

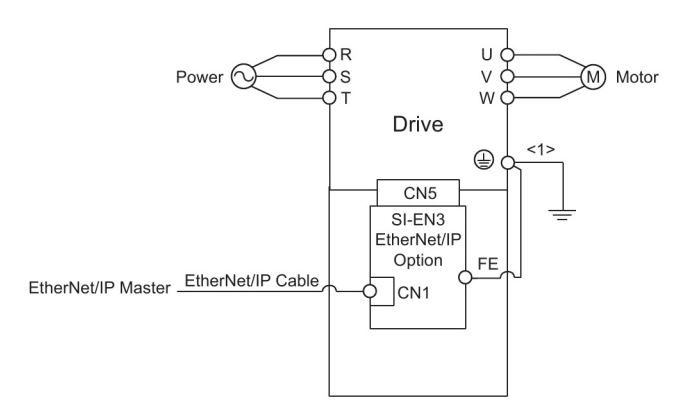

<1> The ground wire provided in the option shipping package must be connected during installation.

#### *Figure 8: Wiring Diagram*

**7.** Replace and secure the front covers of the drive (F, I) and replace the digital operator (G).

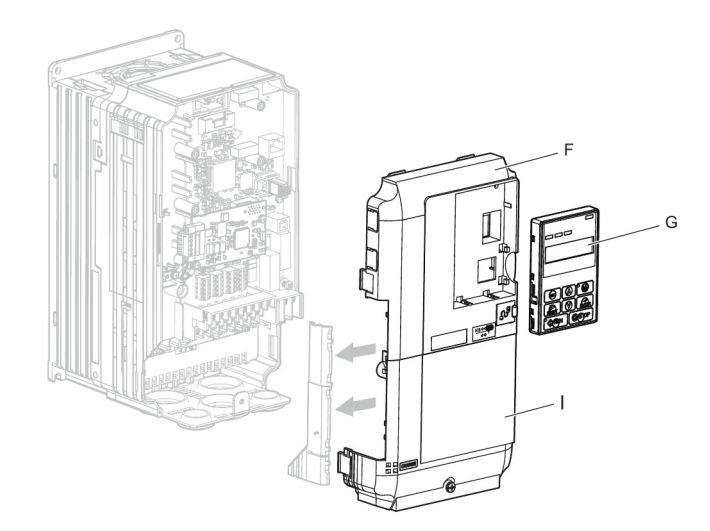

*Figure 9: Replace the Front Covers and Digital Operator*

- *NOTE: Take proper precautions when wiring the option so that the front covers will easily fit back onto the drive. Make sure no cables are pinched between the front covers and the drive when replacing the covers.*
- **8.** Set drive parameters in Table 6 for proper option performance.

#### **EDS Files**

For network implementation of drives equipped with the option, an EDS file(s) to other industrial controls can be obtained from http://www.magnetekmh.com/downloads.htm.

## **6. Option Related Drive Parameters**

The following parameters are used to set up the drive for operation with the option. Parameter setting instructions can be found in the drive Quick Start Guide or Technical Manual.

Confirm proper setting of all parameters in Table 6 before starting network communications.

| Parameter<br>Code | <b>Display</b>                     | <b>Function</b>                                            | Range   | Initial<br>Value |
|-------------------|------------------------------------|------------------------------------------------------------|---------|------------------|
| B03-01            | Ref Source 1                       | Source from where the frequency<br>reference is generated. | $0 - 4$ | 1                |
|                   | 0<br>Operator                      | Digital operator (Keypad).                                 |         |                  |
|                   | 1<br><b>Terminals</b>              | Control circuit terminal                                   |         |                  |
|                   | 2<br>Communication                 | Serial communication (Port CN5-<br>A).                     |         |                  |
|                   | 3<br><b>Option PCB</b>             | Optional card (Port CN5-A, CN5-B<br>or CN5-C).             |         |                  |
|                   | Pulse Input (H06-<br>4<br>01)      | Pulse input.                                               |         |                  |
| B03-02            | Run Source 1                       | Source from where the RUN<br>command is generated.         | $0 - 3$ | 1                |
|                   | Operator<br>0                      | Digital operator (Keypad).                                 |         |                  |
|                   | <b>Terminals</b><br>1              | Control circuit terminal.                                  |         |                  |
|                   | Communication<br>2                 | Serial communication (Port CN5-<br>A).                     |         |                  |
|                   | 3<br><b>Option PCB</b>             | Optional card (Port CN5-A, CN5-B<br>or CN5-C).             |         |                  |
| F06-01            | Com Bus Flt Sel                    | Stopping method at<br>communication error.                 | $0 - 4$ | 1                |
|                   | 0<br>Decel to Stop                 |                                                            |         |                  |
|                   | 1<br>Coast to Stop                 |                                                            |         |                  |
|                   | 2<br><b>Fast Stop</b>              |                                                            |         |                  |
|                   | Use B03-03<br>3<br>Method          |                                                            |         |                  |
|                   | Alarm only<br>4                    |                                                            |         |                  |
| F06-02            | <b>EF0 Detection</b>               | <b>Option External Fault</b>                               | 0, 1    | O                |
|                   | 0<br>Always Detected               |                                                            |         |                  |
|                   | 1<br><b>Only During Run</b>        |                                                            |         |                  |
| F06-03            | <b>EF0 Fault Action</b>            | <b>Option External Fault</b>                               | $0 - 4$ | 1                |
|                   | Decel to Stop<br>0                 |                                                            |         |                  |
|                   | Coast to Stop<br>1                 |                                                            |         |                  |
|                   | $\overline{c}$<br><b>Fast Stop</b> |                                                            |         |                  |
|                   | 3<br>Use B03-03                    |                                                            |         |                  |
|                   | Alarm Only<br>4                    |                                                            |         |                  |

**Table 6: Related Parameter Settings**

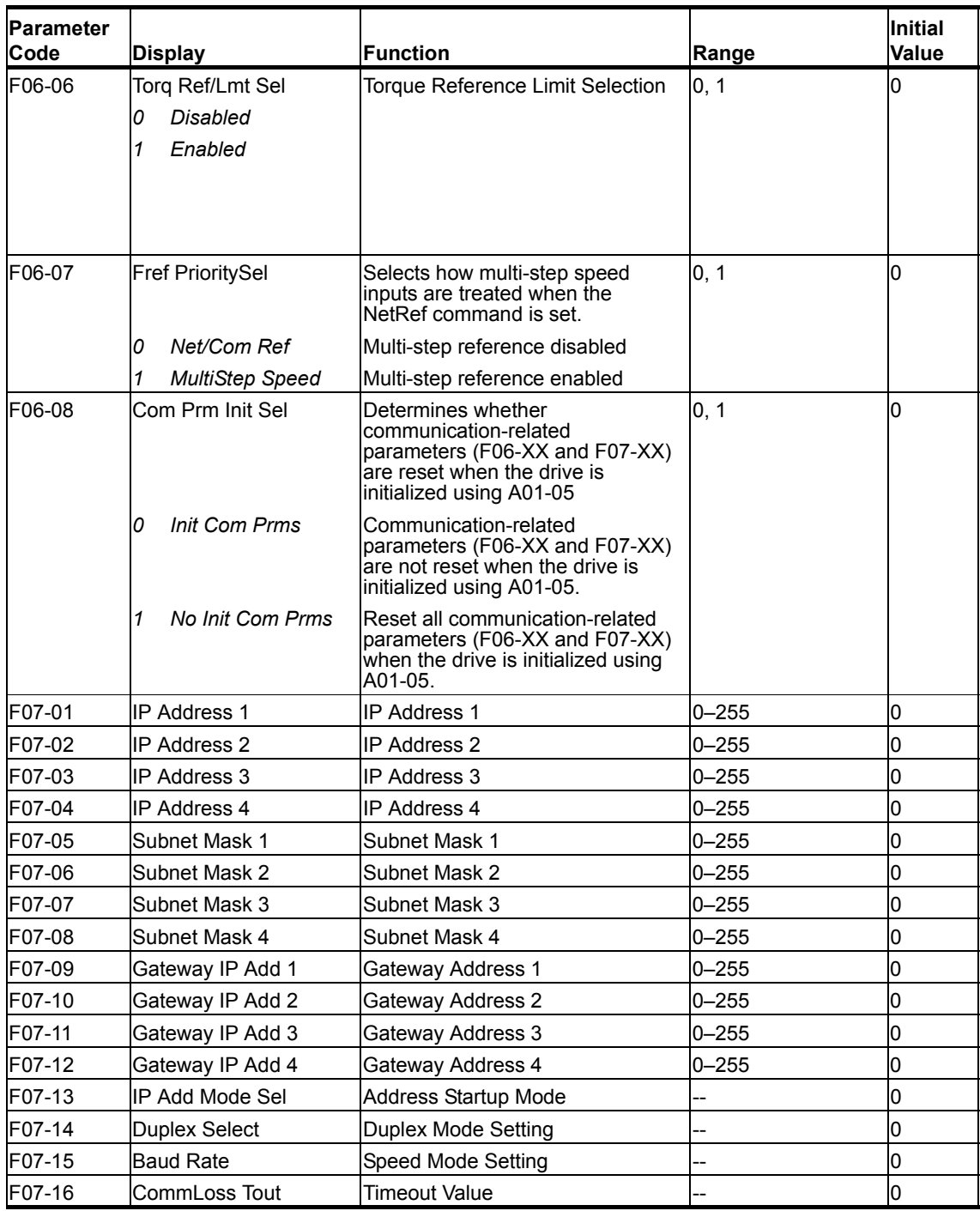

| Parameter<br>Code | <b>Display</b>          | <b>Function</b> | Range | Initial<br><b>Value</b> |
|-------------------|-------------------------|-----------------|-------|-------------------------|
| U6-80             | Option Monitor 1        |                 |       |                         |
| U6-81             | <b>Option Monitor 2</b> |                 |       |                         |
| U6-82             | Option Monitor 3        |                 |       |                         |
| U6-83             | <b>Option Monitor 4</b> |                 |       |                         |
| U6-84             | Option Monitor 5        |                 |       |                         |
| U6-85             | Option Monitor 6        |                 |       |                         |
| U6-86             | <b>Option Monitor 7</b> |                 |       |                         |
| U6-87             | Option Monitor 8        |                 |       |                         |
| U6-88             | Option Monitor 9        |                 |       |                         |
| U6-89             | Option Monitor 10       |                 |       |                         |
| U6-90             | Option Monitor 1        |                 |       |                         |
| U6-91             | Option Monitor 2        |                 |       |                         |
| U6-92             | <b>Option Monitor 3</b> |                 |       |                         |
| U6-93             | Option Monitor 4        |                 |       |                         |
| U6-98             | Option Monitor 9        |                 |       |                         |
| U6-99             | Option Monitor 10       |                 |       |                         |

**Table 7: Option Monitors**

# **7. Configuring Messaging**

This section provides information on methods used to control the drive with an option installed.

## **Drive Polled Configuration with SI-EN3**

The assemblies in Table 8 are available for polled I/O:

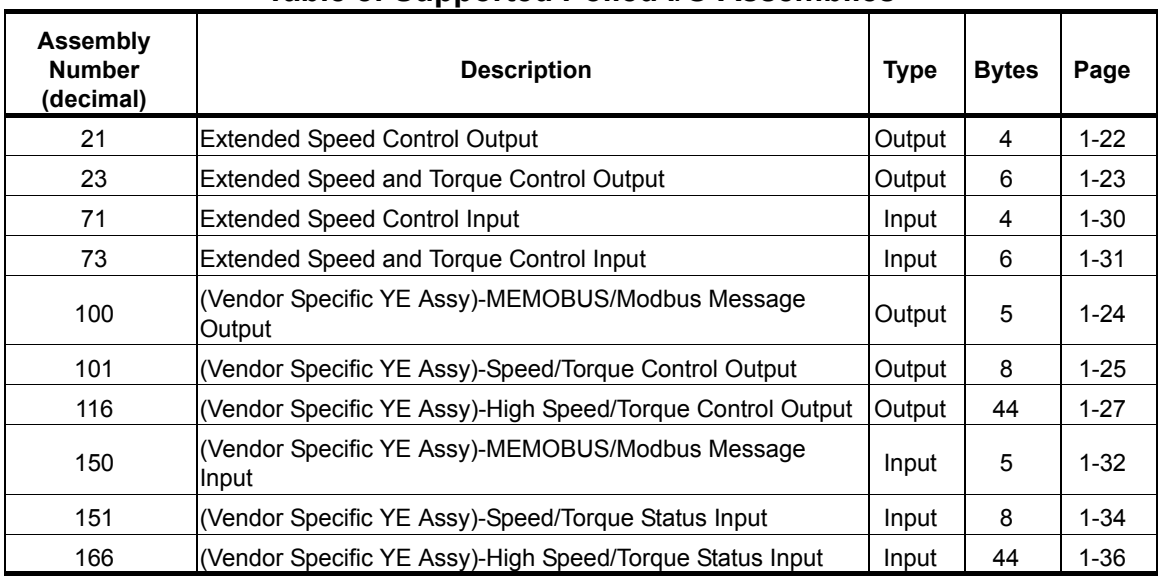

#### **Table 8: Supported Polled I/O Assemblies**

## **8. Output Assemblies (Drive Consumes)**

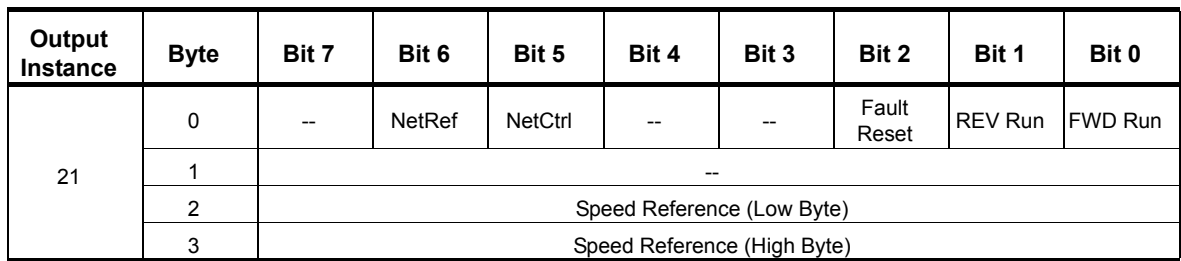

### **Extended Speed Control Output - 21 (0x15)**

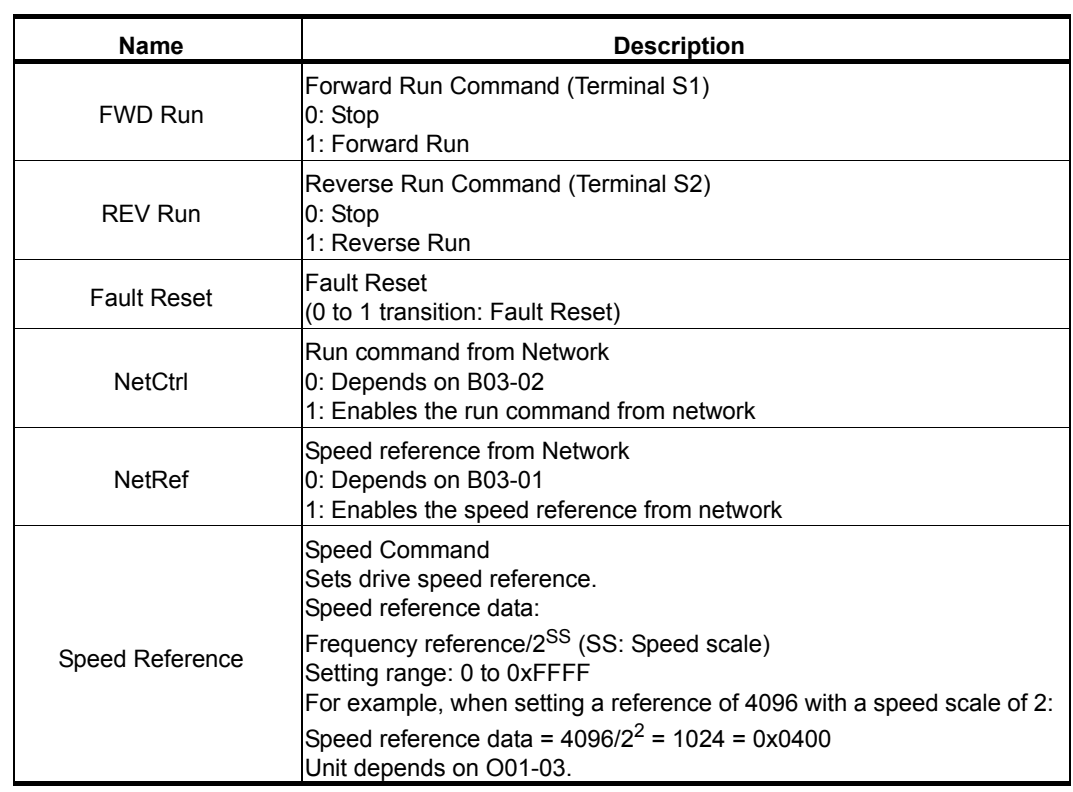

*NOTE: The convention in this manual is from the PLC perspective. As such, an assembly is called an "Output Assembly" when outputted from the PLC and received by this node. This section details "Output Assemblies" that are "Consumed" by this drive.*

## **Extended Speed and Torque Control Output - 23 (0x17)**

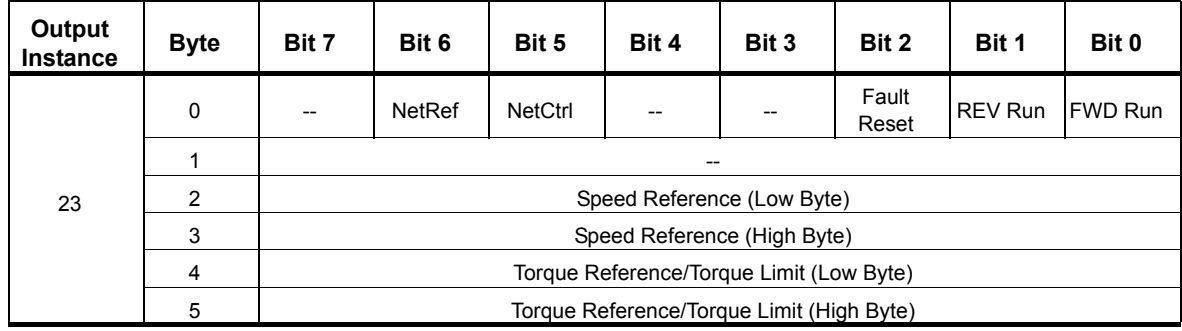

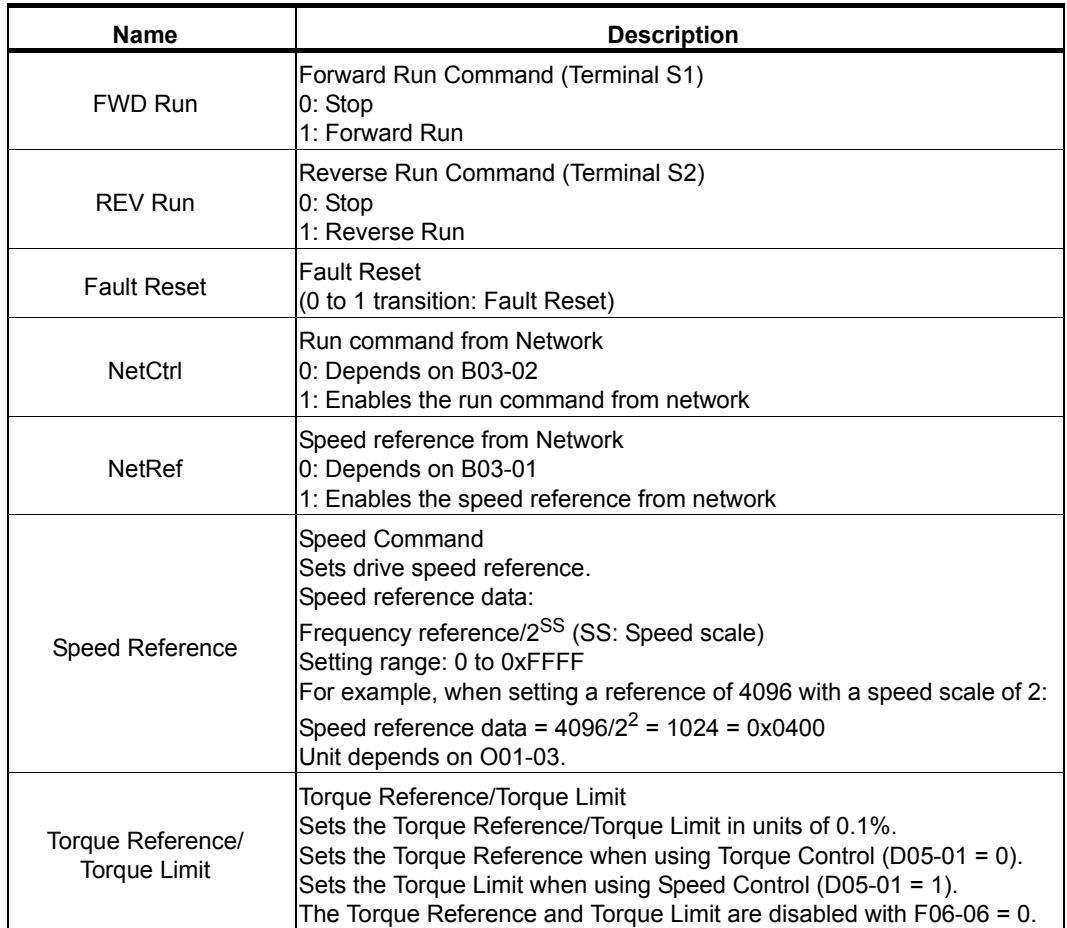

## **MEMOBUS/Modbus Message Output (Vendor Specific YE Assy) - 100 (0x64)**

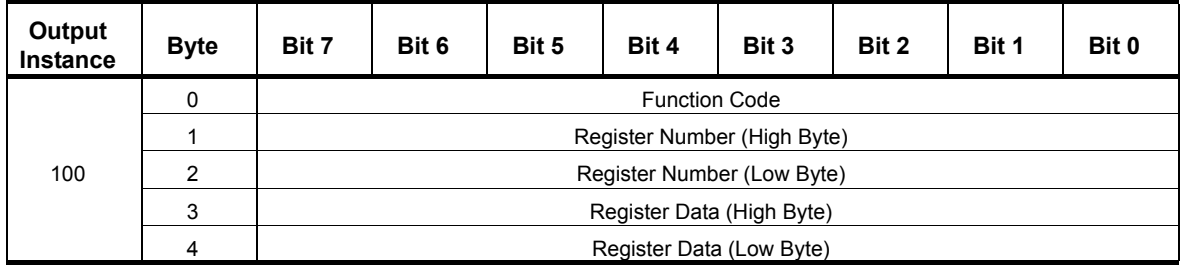

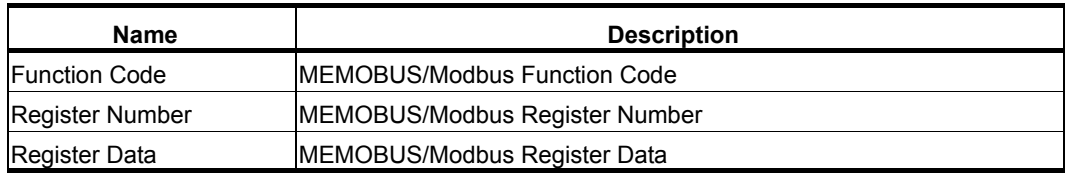

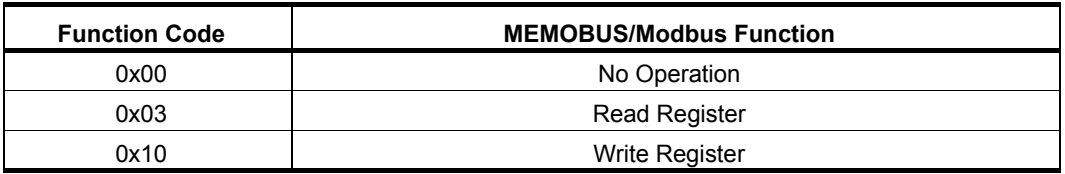

## **Speed/Torque Control Output (Vendor Specific YE Assy) - 101 (0x65)**

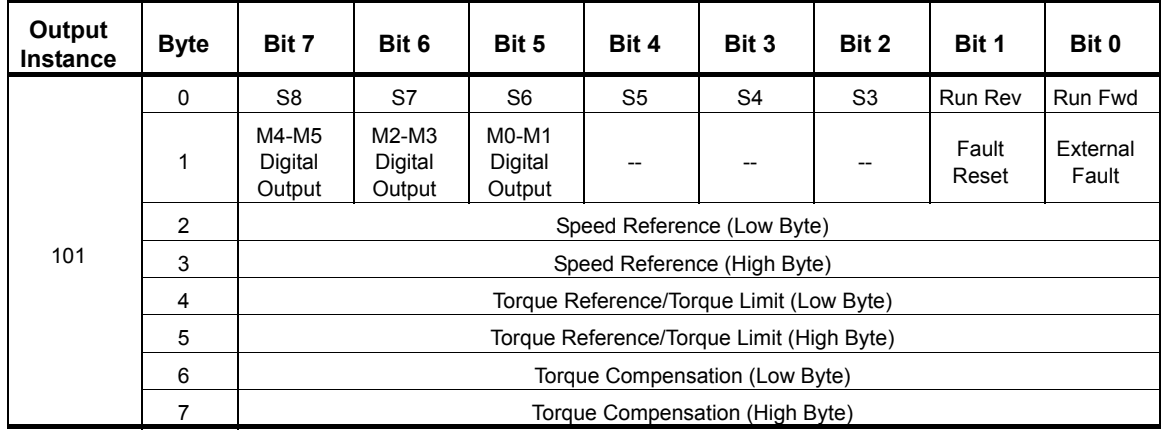

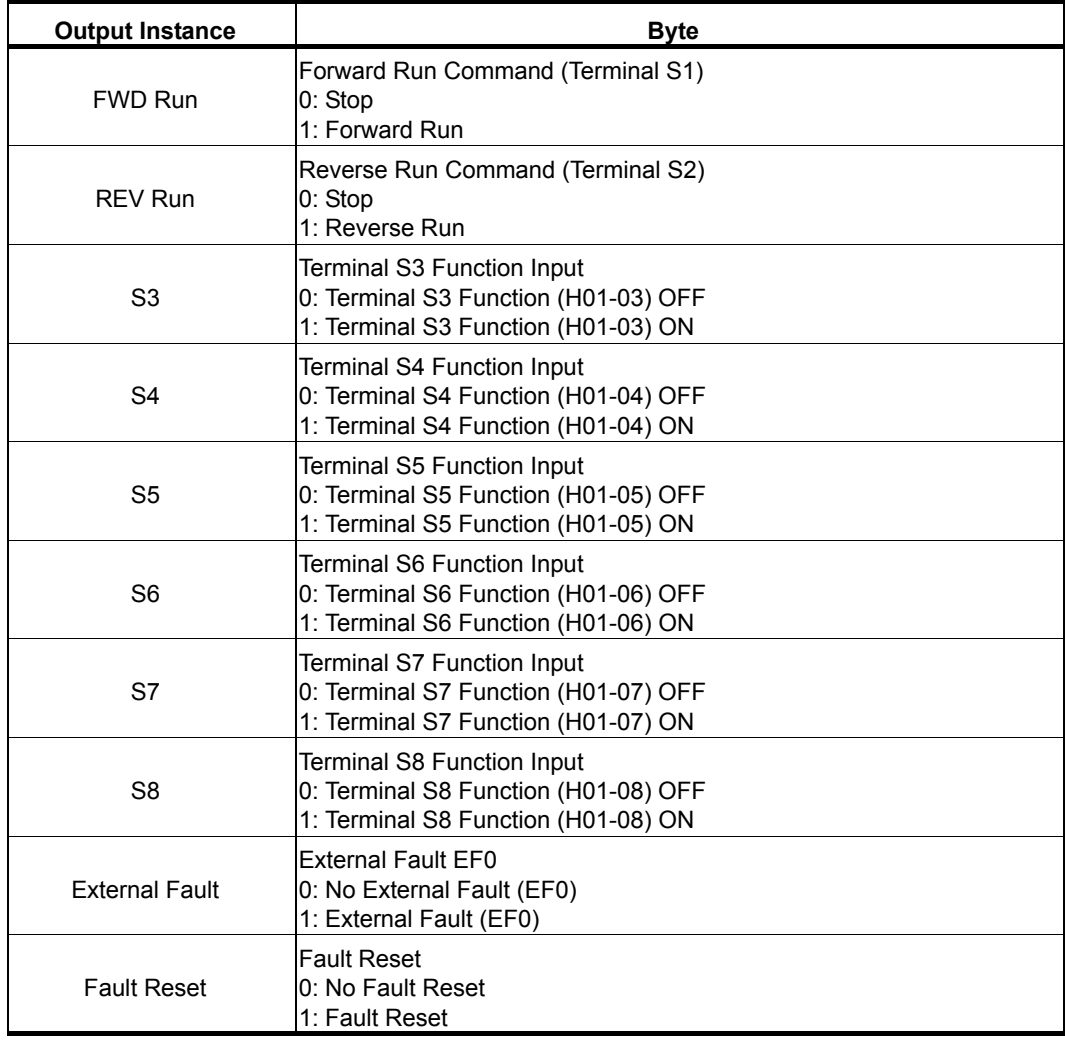

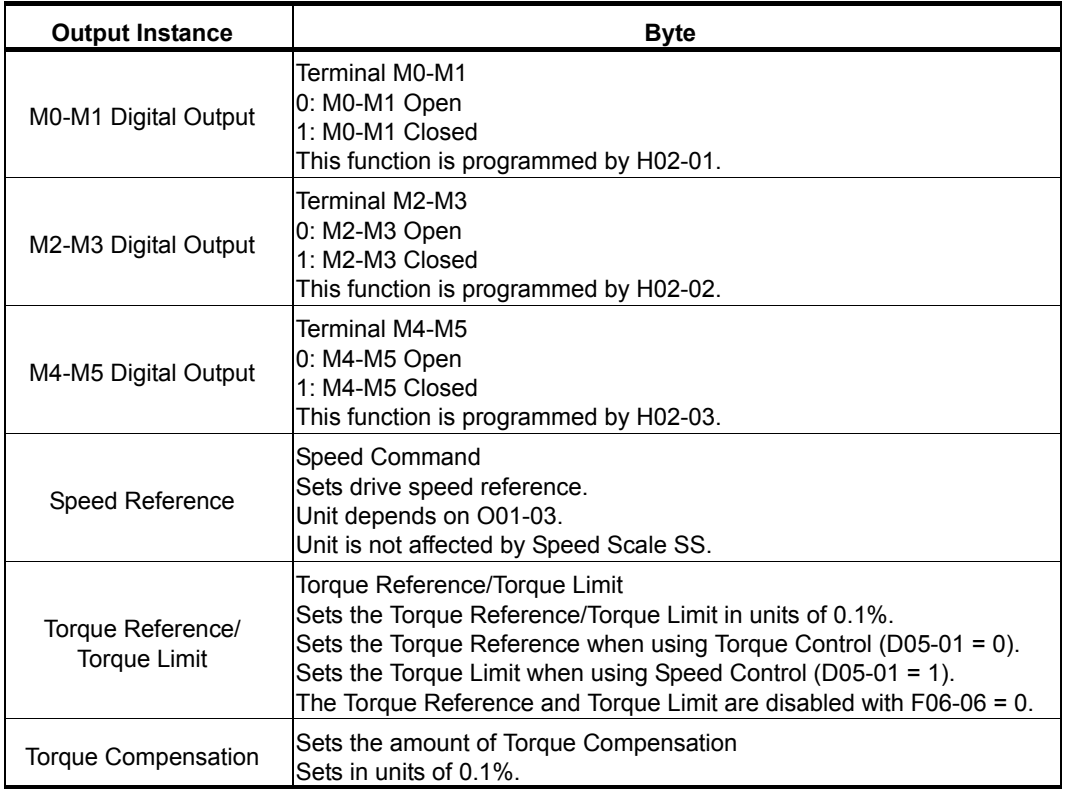

## **High Speed/Torque Control Output (Vendor Specific YEA Assy) - 116 (0x74)**

This assembly is dynamic and can be configured as to what parameters are used. The following 20 Bytes (0-19) are fixed. If an error occurs while trying to write to the dynamic parameters, the appropriate error bit in Assembly 166 will be set. If more information is needed as to the nature of the error, the extended error status can be read explicitly through Class 0xA6, Instance 1, Attribute 0x64. This will return 20 Bytes with each dynamic parameter in Assembly 116 having a Byte dedicated to its extended error status.

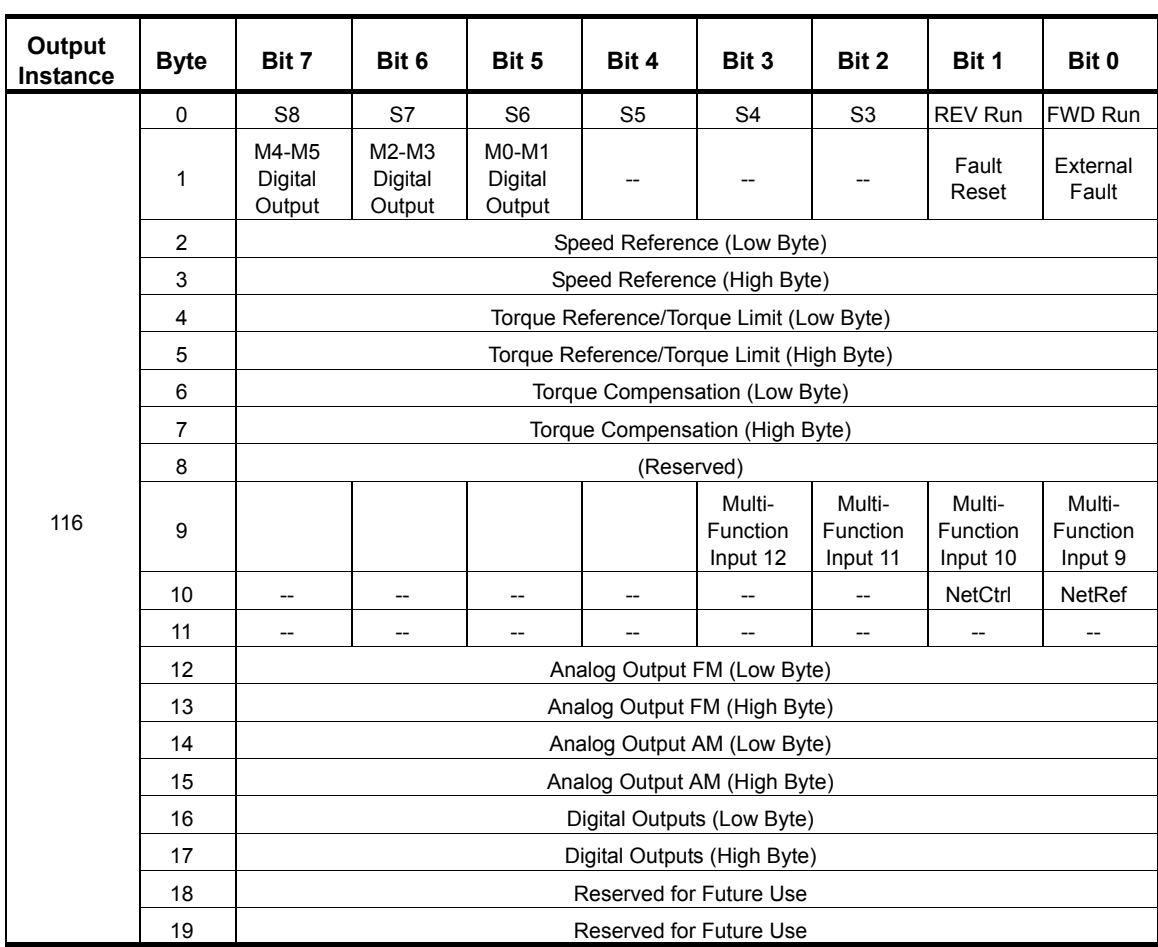

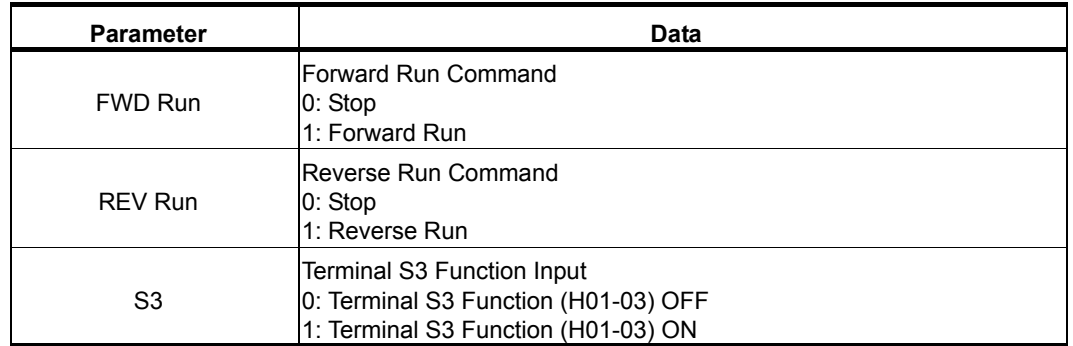

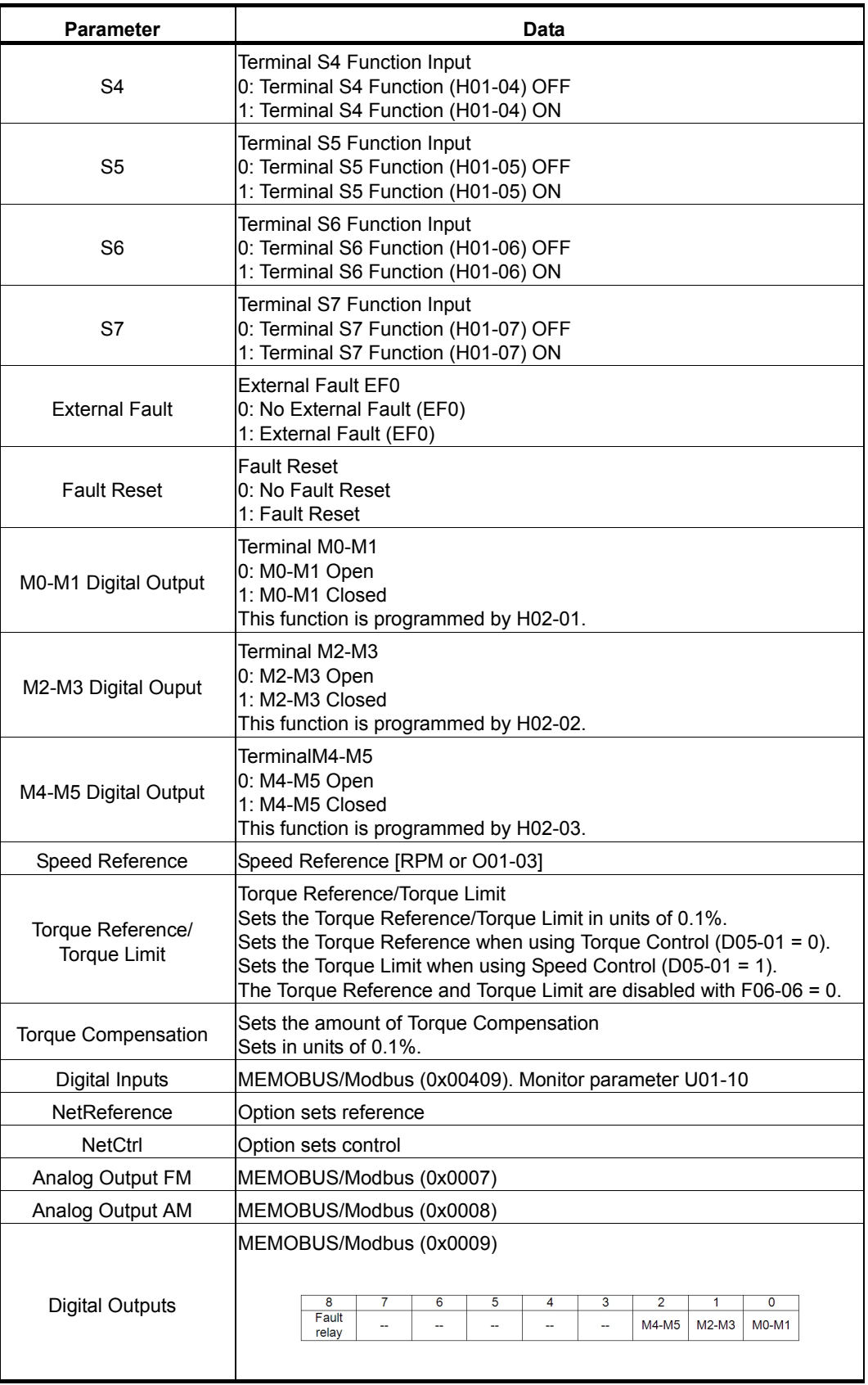

*NOTE: Programmable Bytes contains the data to be written to the MEMOBUS/Modbus address defined in the given parameter. A value of 0 in the given parameter means it is not used, therefore the value received for this given parameter will not be written to any MEMOBUS/ Modbus register. If the PPA is Input Assembly 166, then any errors occurring during a write will be flagged. Refer to High Speed/Torque Status Input (Vendor Specific YEA Assy) - 166 (0xA6) on page 1-36.*

# **9. Input Assemblies (Drive Produces)**

*NOTE: The convention in this manual is from the PLC perspective. An "Input Assembly" is outputted from this node and read by the PLC. This section details "Input Assemblies" that are "Produced" by this drive.*

| Input<br><b>Instance</b> | <b>Byte</b> | Bit 7                   | Bit 6                    | Bit 5            | Bit 4 | Bit 3          | Bit 2          | Bit 1   | Bit 0   |  |
|--------------------------|-------------|-------------------------|--------------------------|------------------|-------|----------------|----------------|---------|---------|--|
| 71                       | 0           | At Speed                | Ref from<br>Net          | Ctrl from<br>Net | Ready | <b>REV Run</b> | <b>FWD Run</b> | Warning | Faulted |  |
|                          |             | <b>Drive State</b>      |                          |                  |       |                |                |         |         |  |
|                          | 2           | Speed Actual (Low Byte) |                          |                  |       |                |                |         |         |  |
|                          | 3           |                         | Speed Actual (High Byte) |                  |       |                |                |         |         |  |

#### **Extended Speed Control Input - 71 (0x47)**

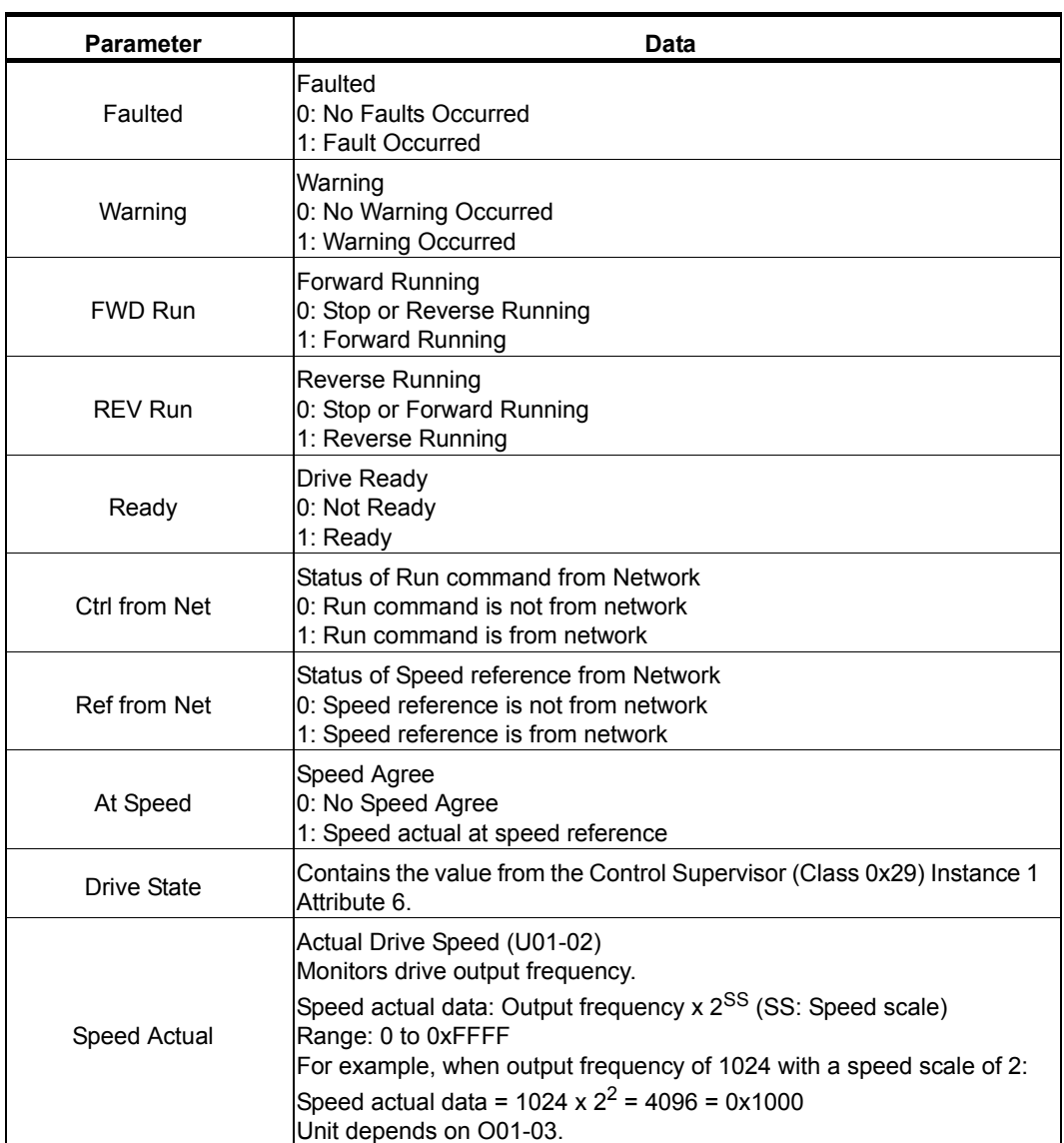

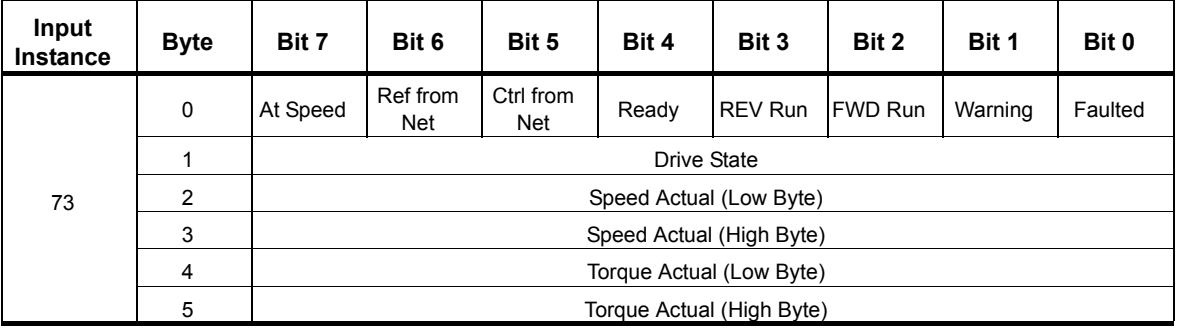

## **Extended Speed and Torque Control Input - 73 (0x49)**

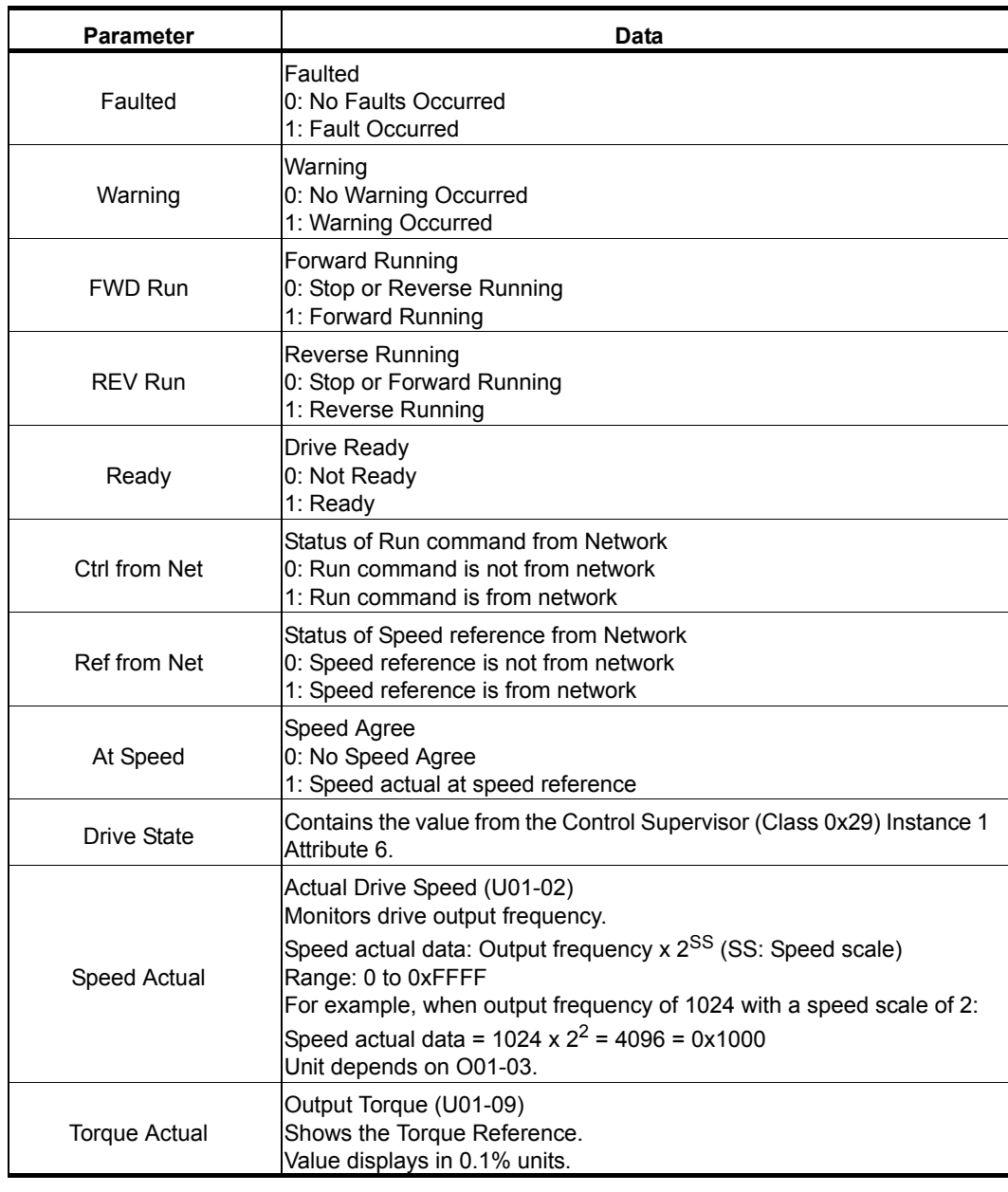

## **MEMOBUS/Modbus Message Input (Vendor Specific YE Assy) - 150 (0x96)**

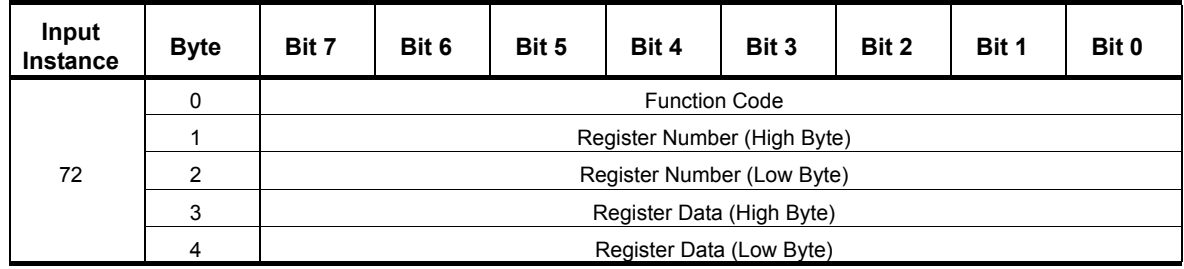

*NOTE: This is a paired assembly (100/150).*

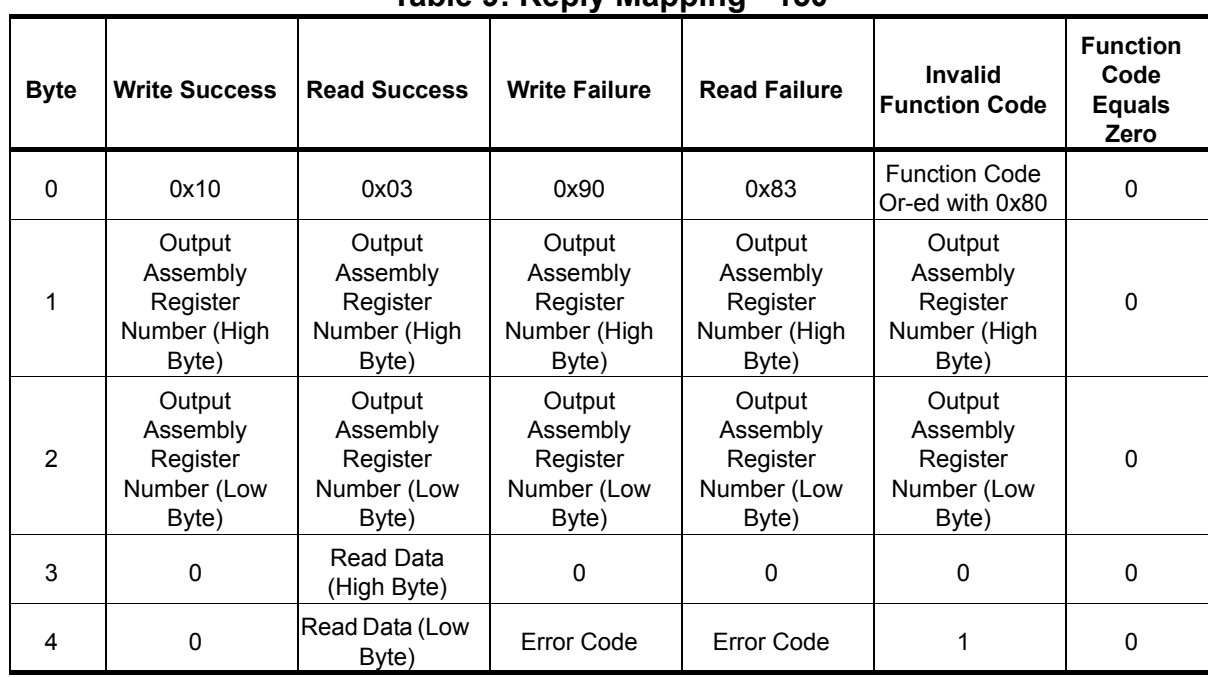

#### **Table 9: Reply Mapping - 150**

### **Table 10: Error replies - 150**

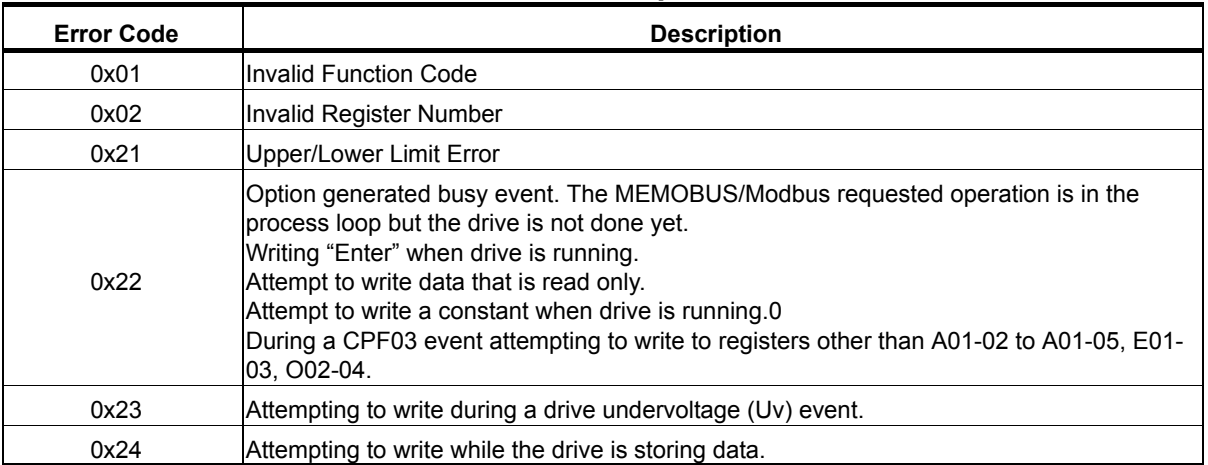

## **Speed/Torque Status Input (Vendor Specific YE Assy) - 151 (0x97)**

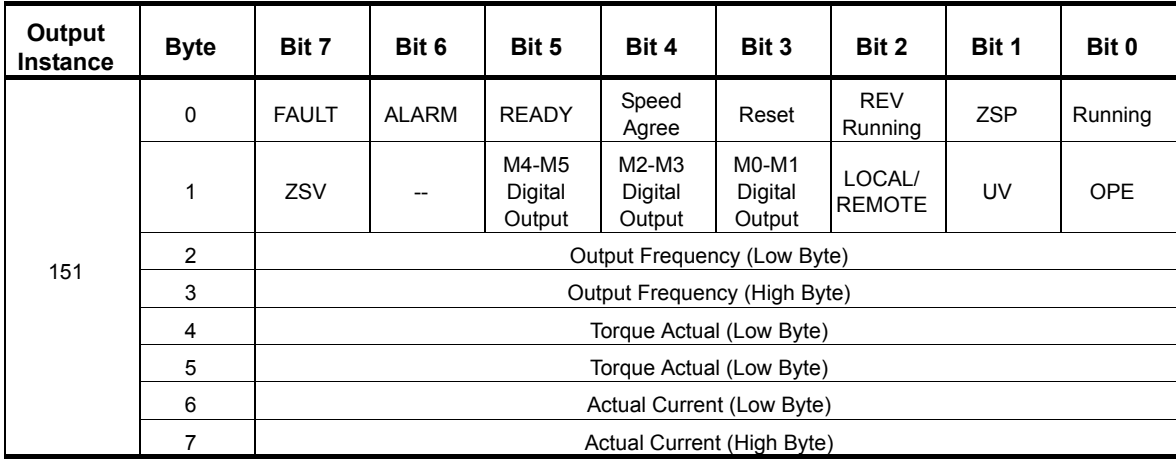

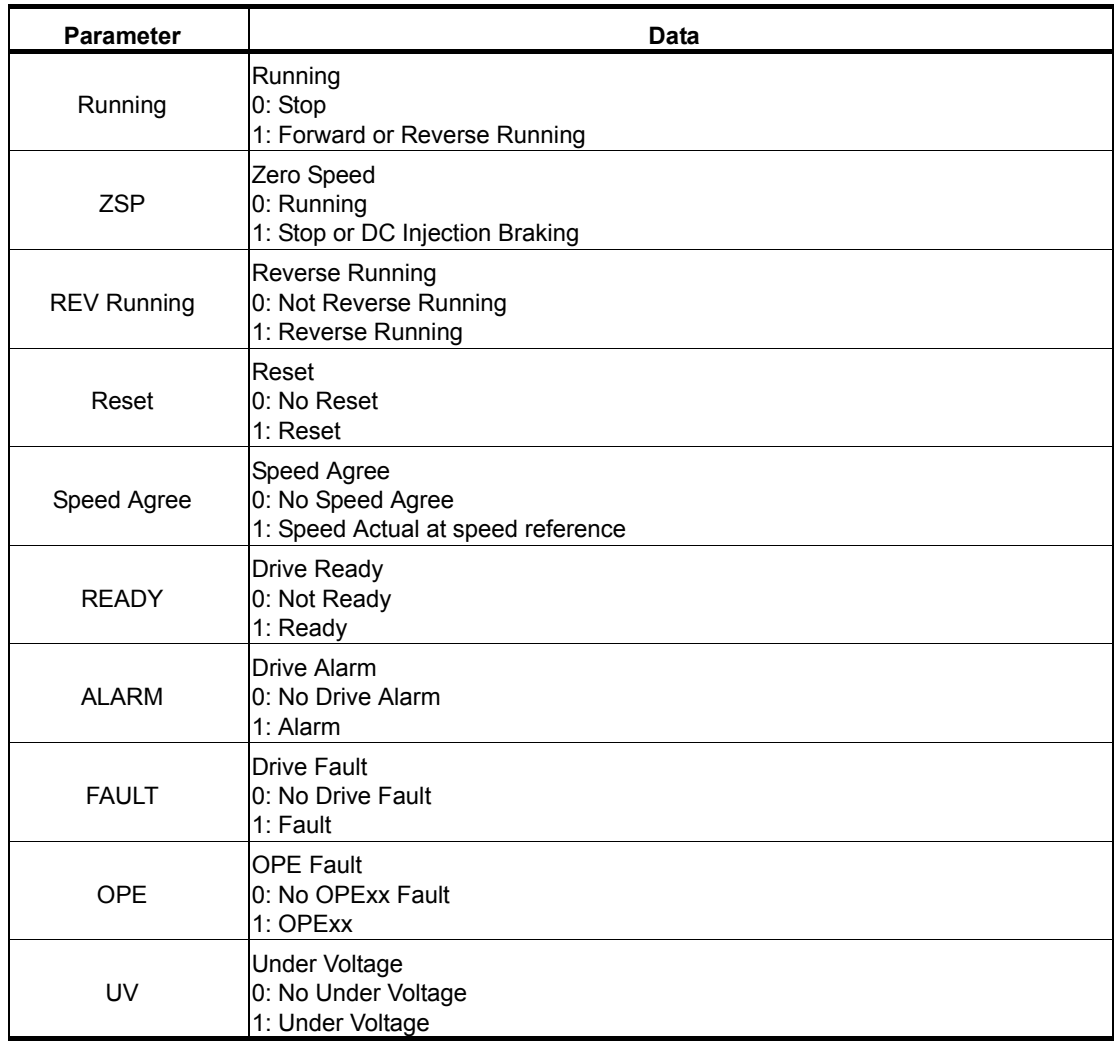

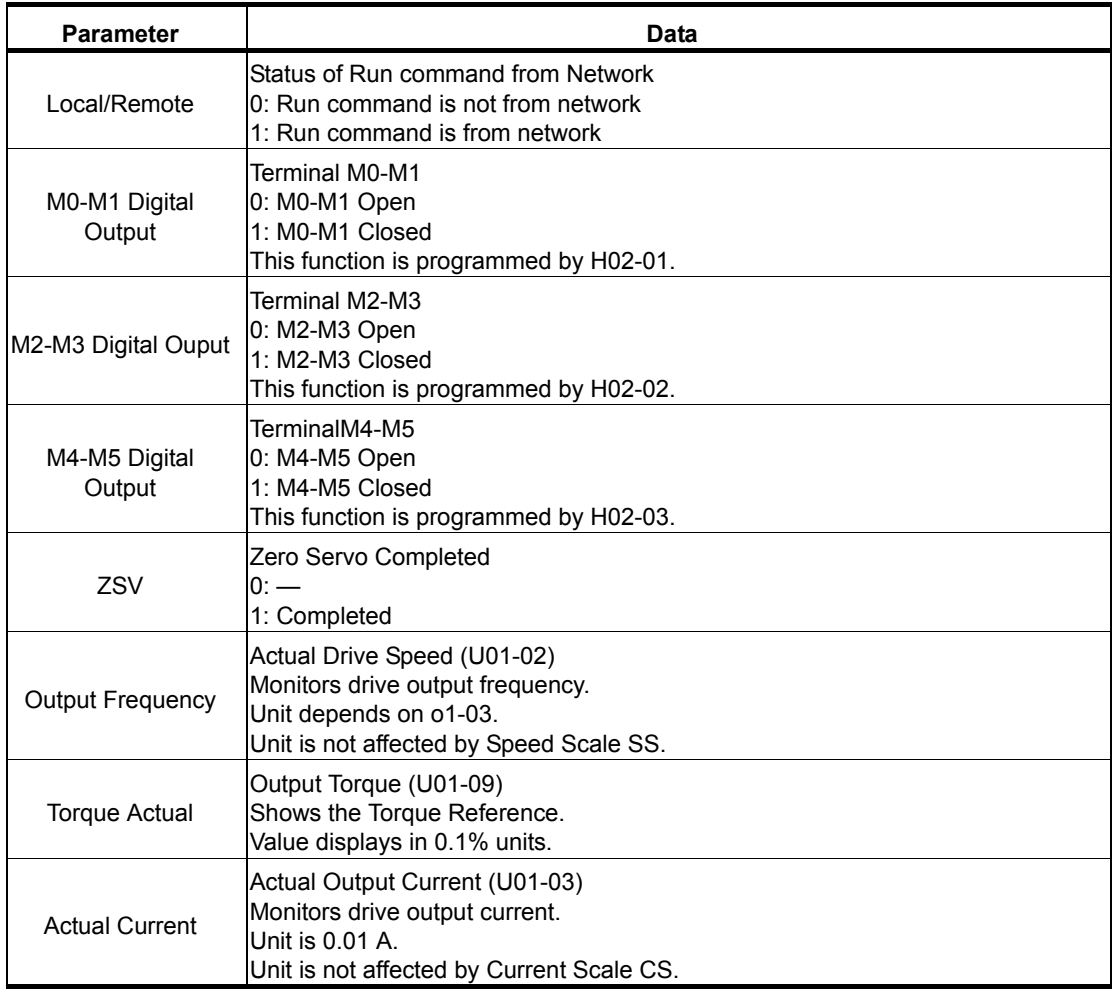

## **High Speed/Torque Status Input (Vendor Specific YEA Assy) - 166 (0xA6)**

If an error occurs while trying to read from the dynamic parameters, the appropriate error bit in Assembly 166 will be set. If more information about the nature of the error is needed, the extended error status can be read explicitly through Class 0xA6, Instance 1, Attribute 0x64. This will return 20 Bytes with each dynamic parameter in Assembly 166 having a Byte dedicated to its extended error status.

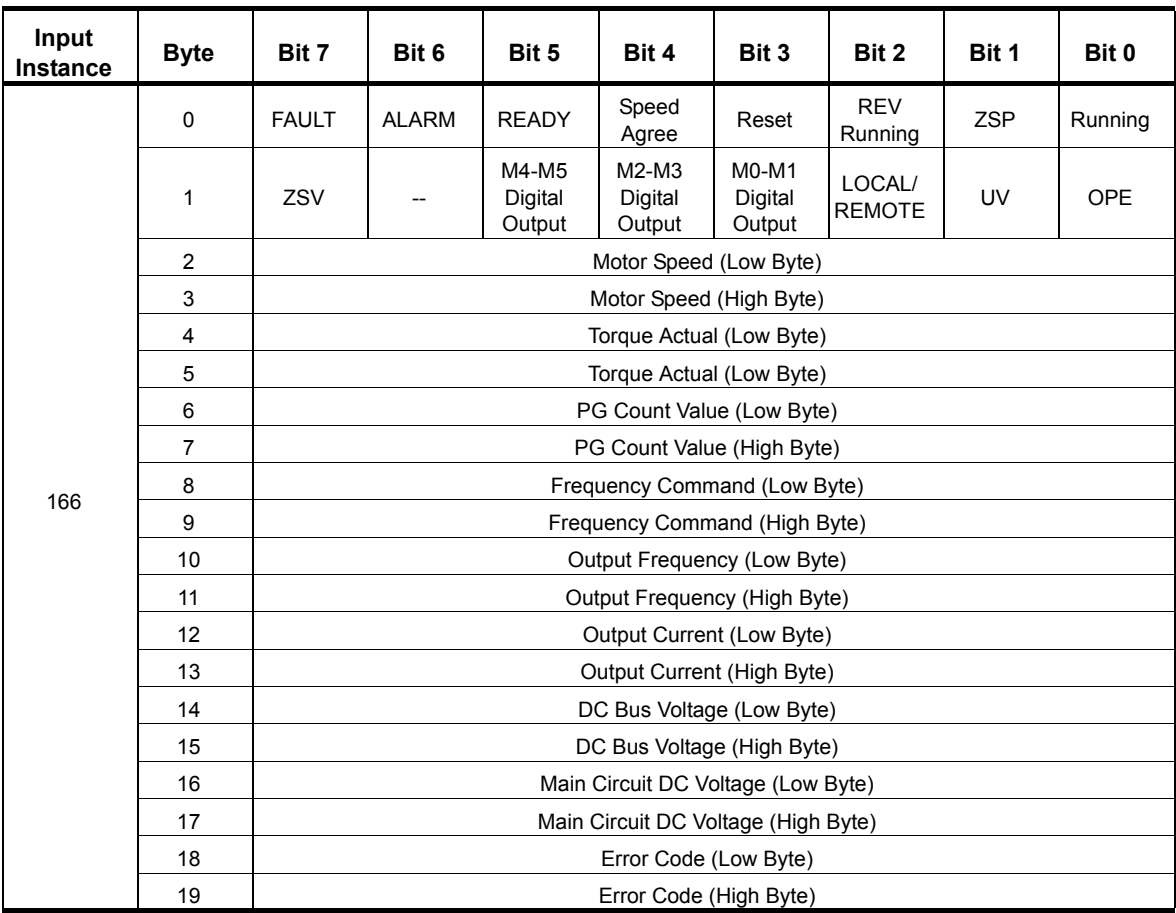

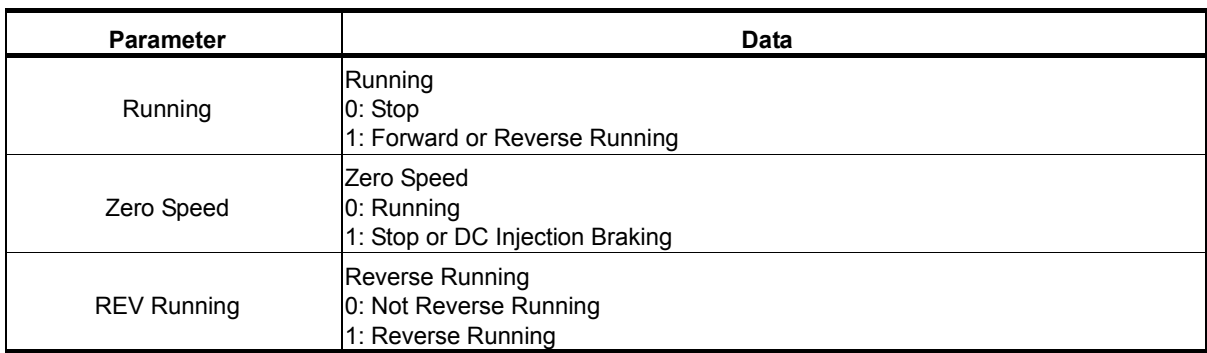

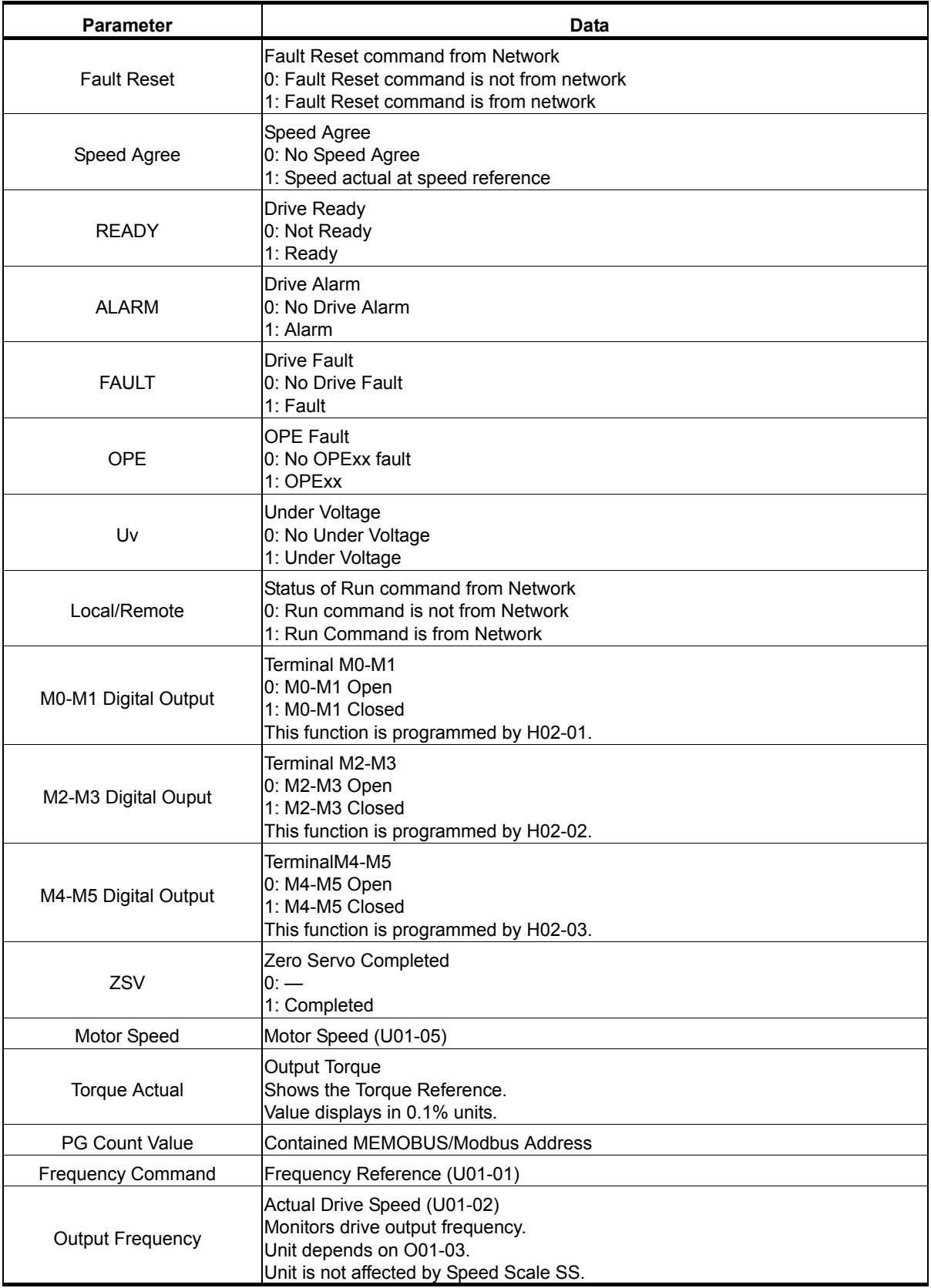

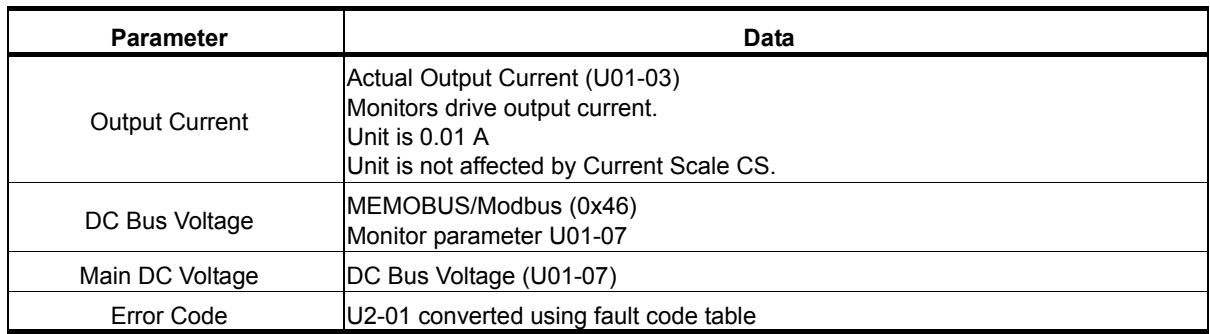

Possible extended error codes are listed in Table 11. On Assembly 116, the only error that can be declared is 0x02.

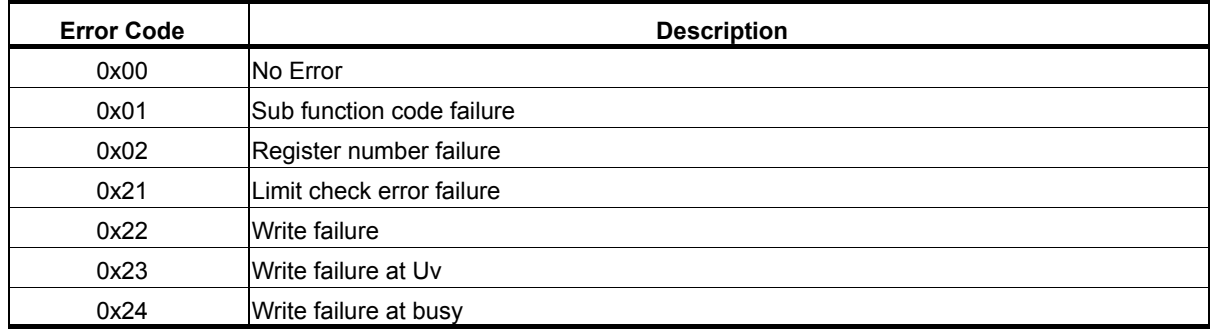

### **Table 11: Extended Error Codes for Assembly 116/166**

## **10. General Class Objects**

### **Identity Object 1 (Class 0x01)**

### **Services Supported**

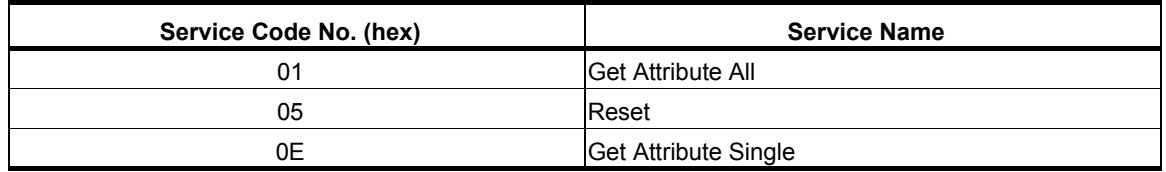

#### **Attributes Supported**

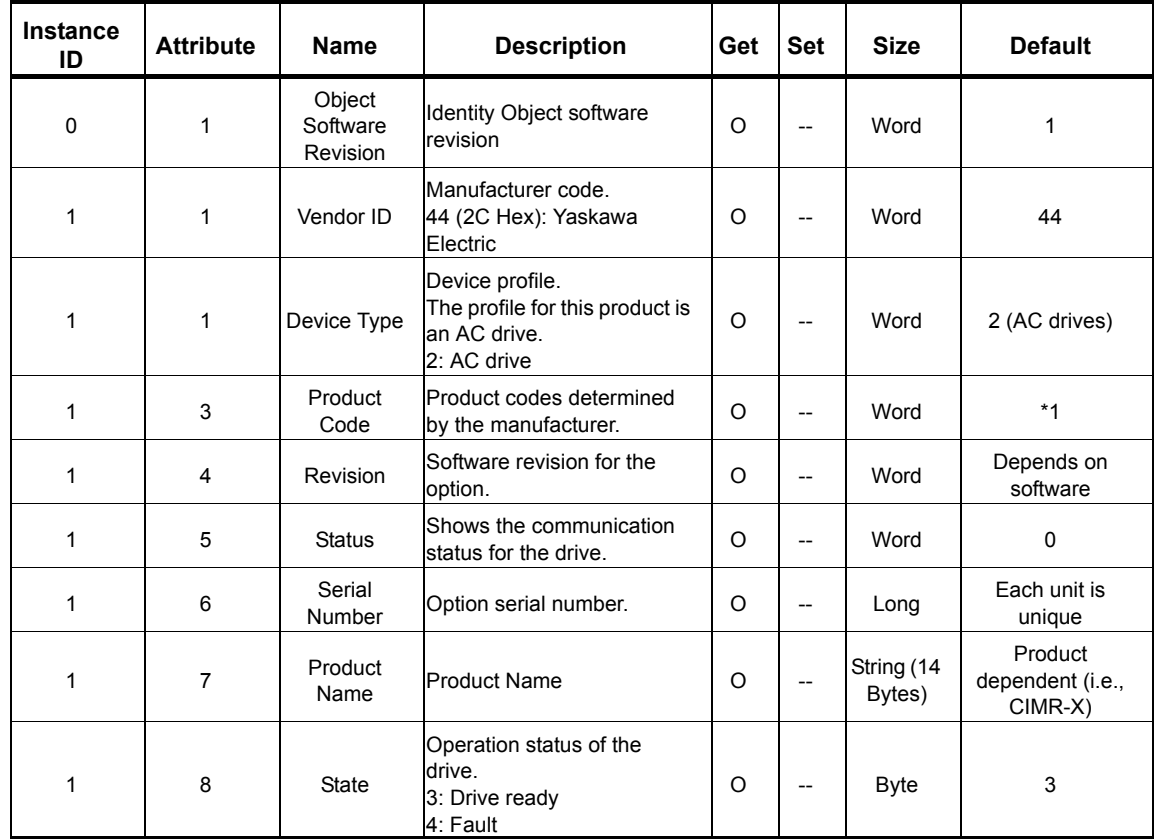

*NOTE: \*1 Product code is 2 Bytes. The first Byte is the drive type and the second Byte is the model number of the drive.*

## **Assembly Object 4 (Class 0x04)**

## **Services Supported**

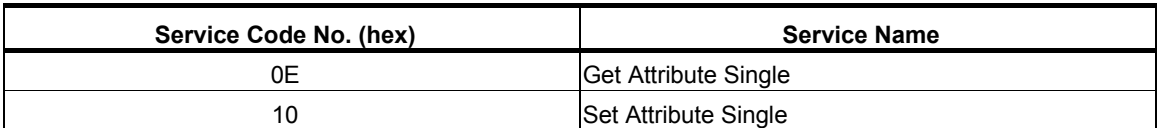

### **Attributes Supported**

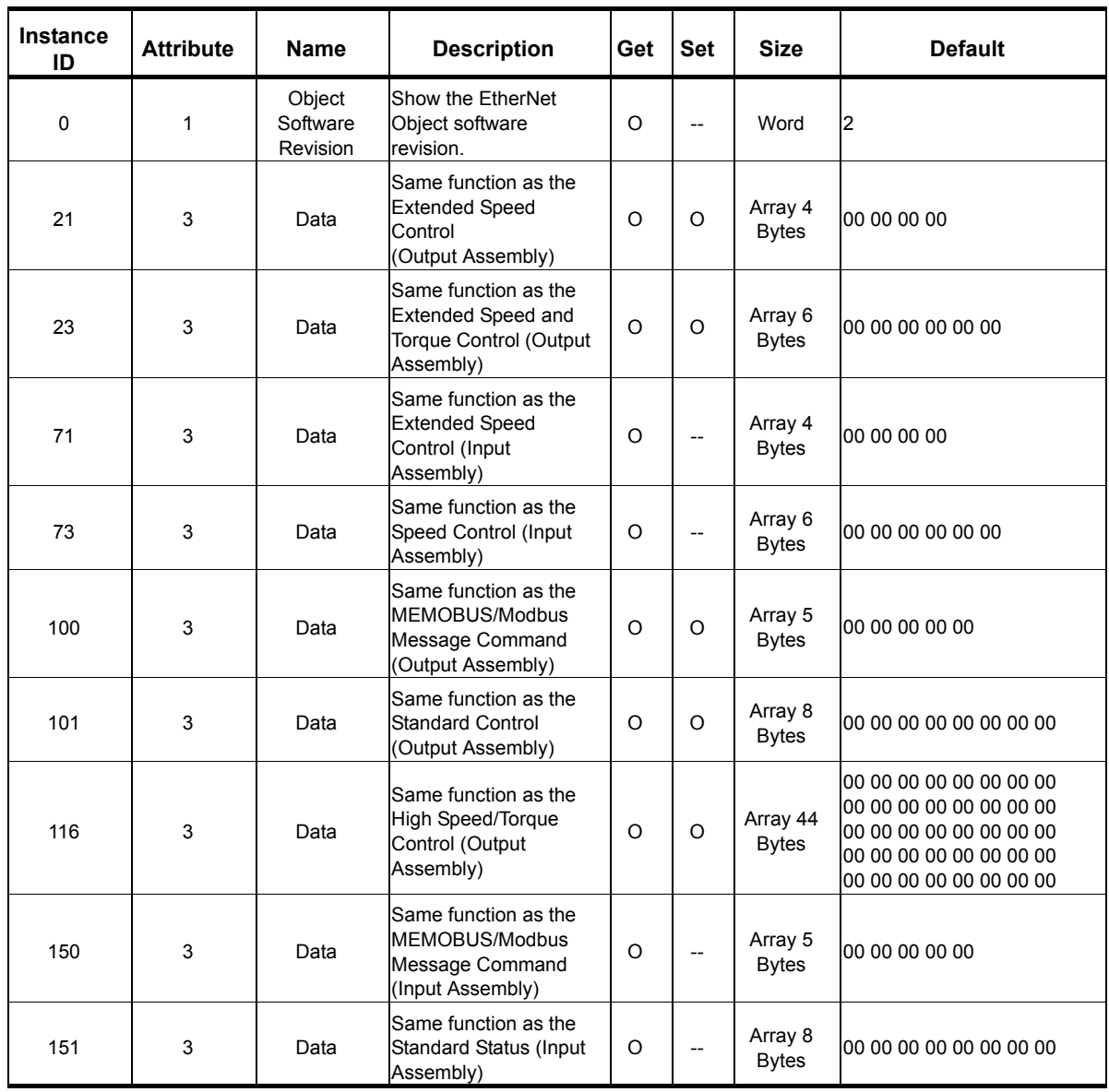

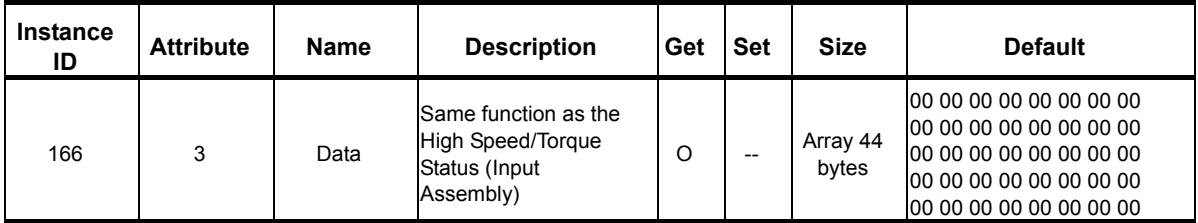

## **Control Supervisor Object 41 (Class 0x29)**

## **Services Supported**

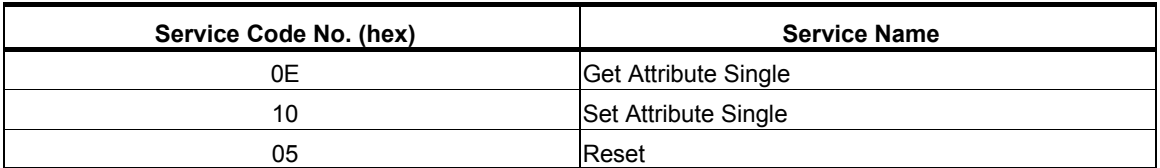

#### **Attributes Supported**

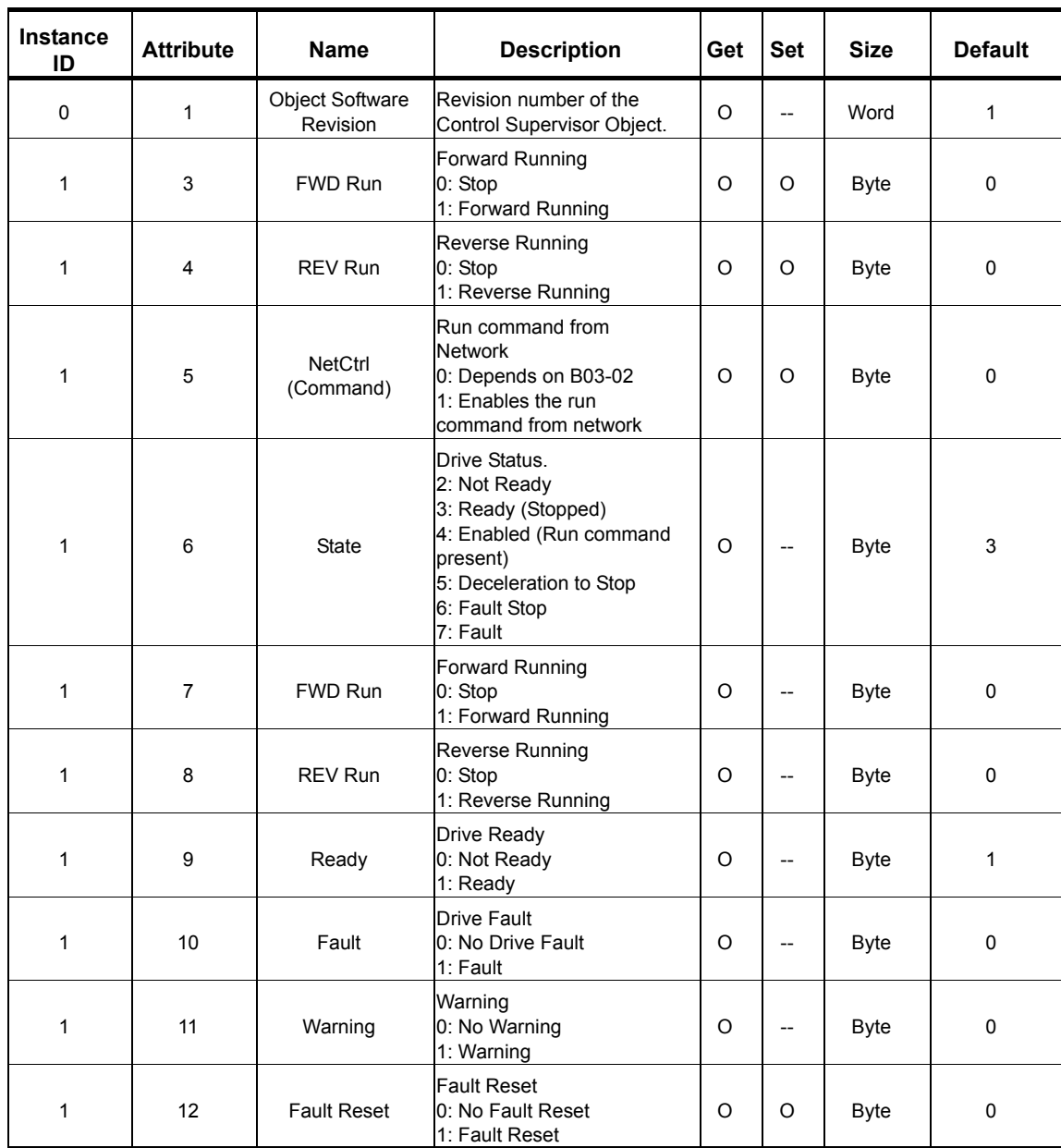

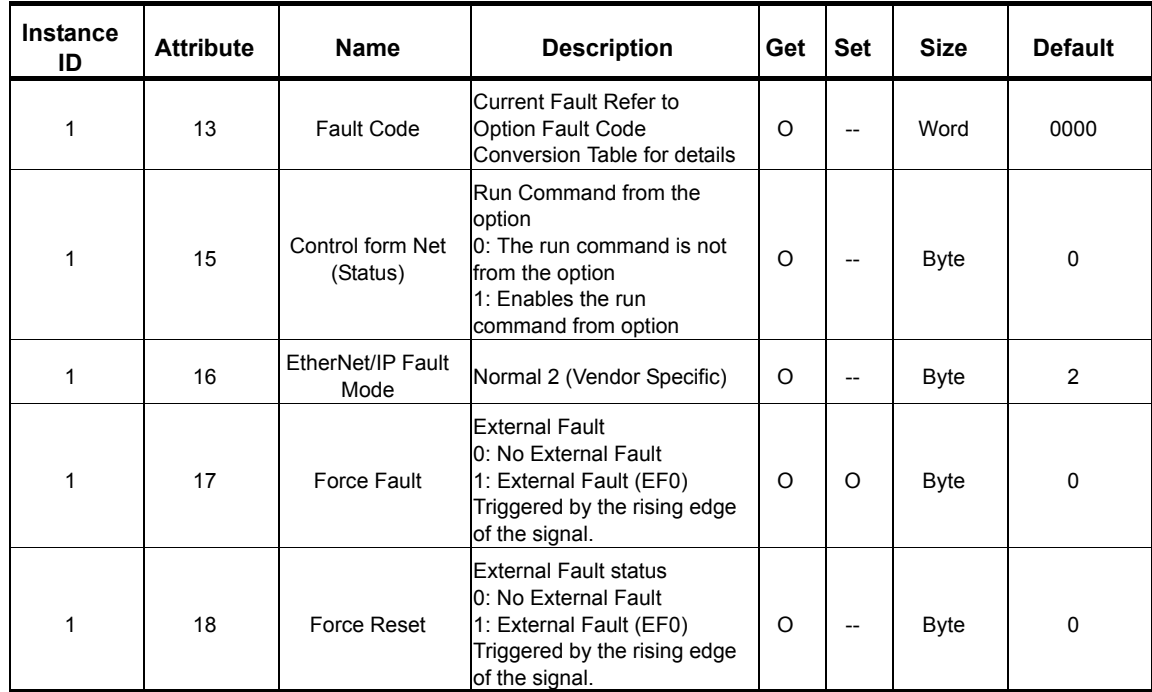

### **Option Fault Code Conversion Table**

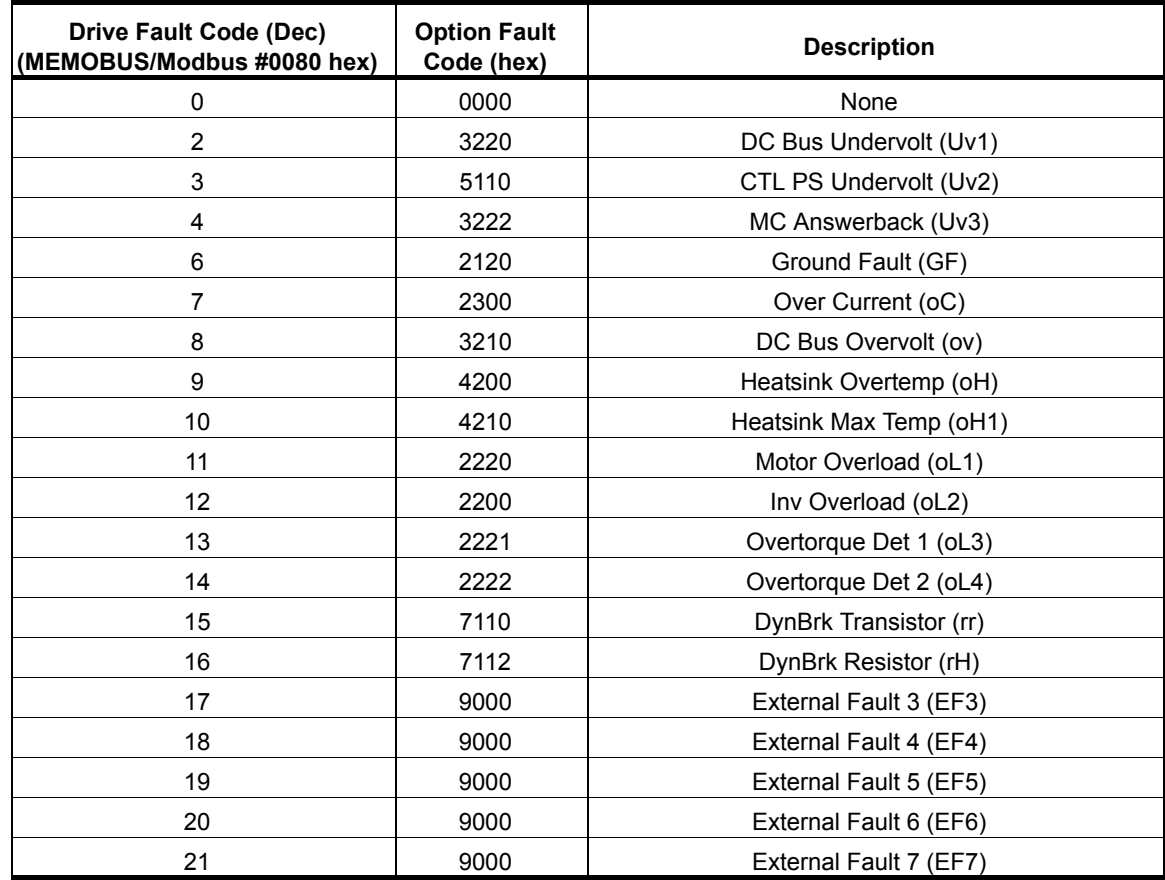

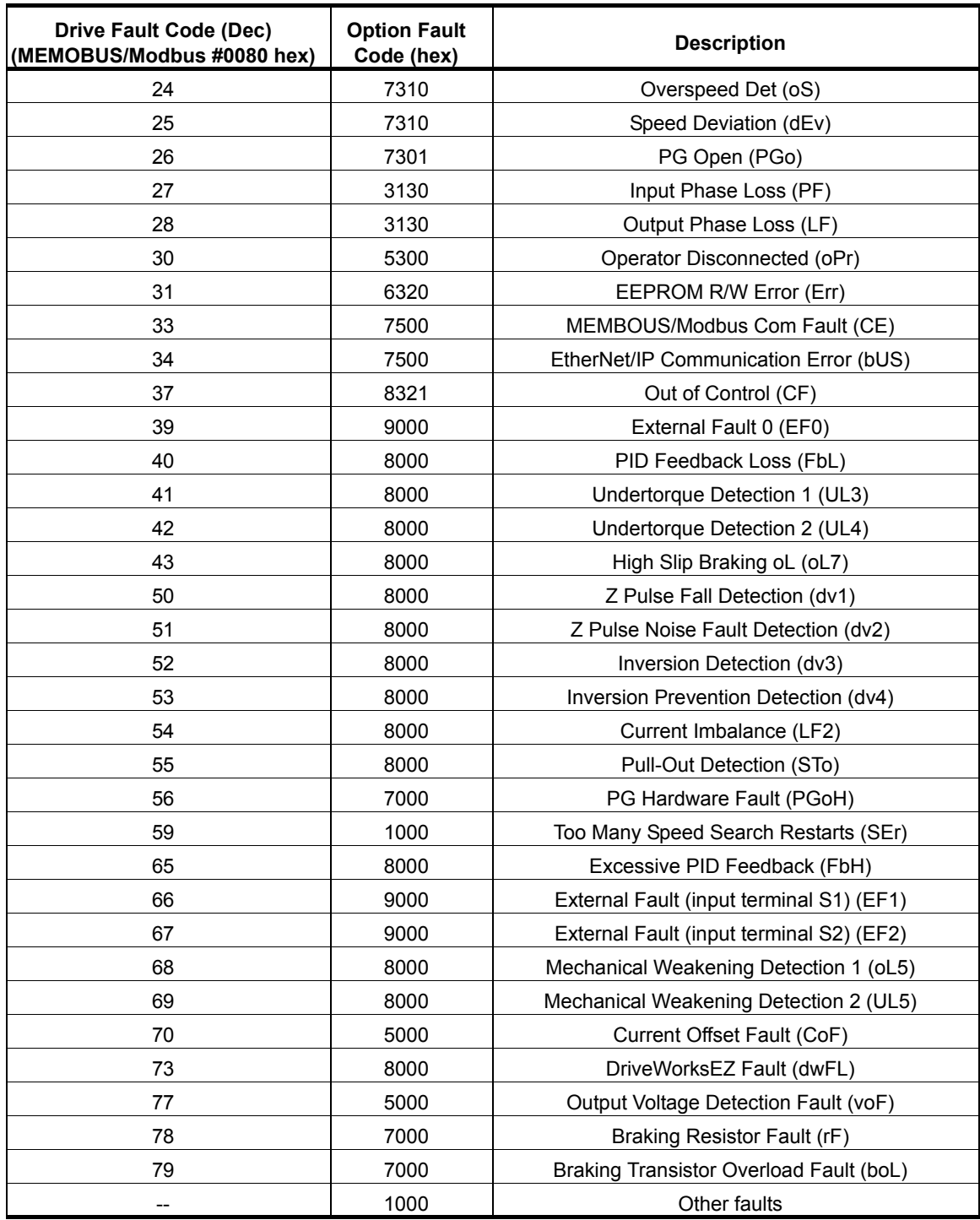

## **AC/DC Drive Object 42 (Class 0x2A)**

## **Services Supported**

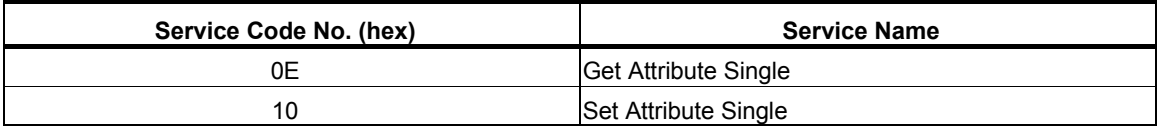

### **Attributes Supported**

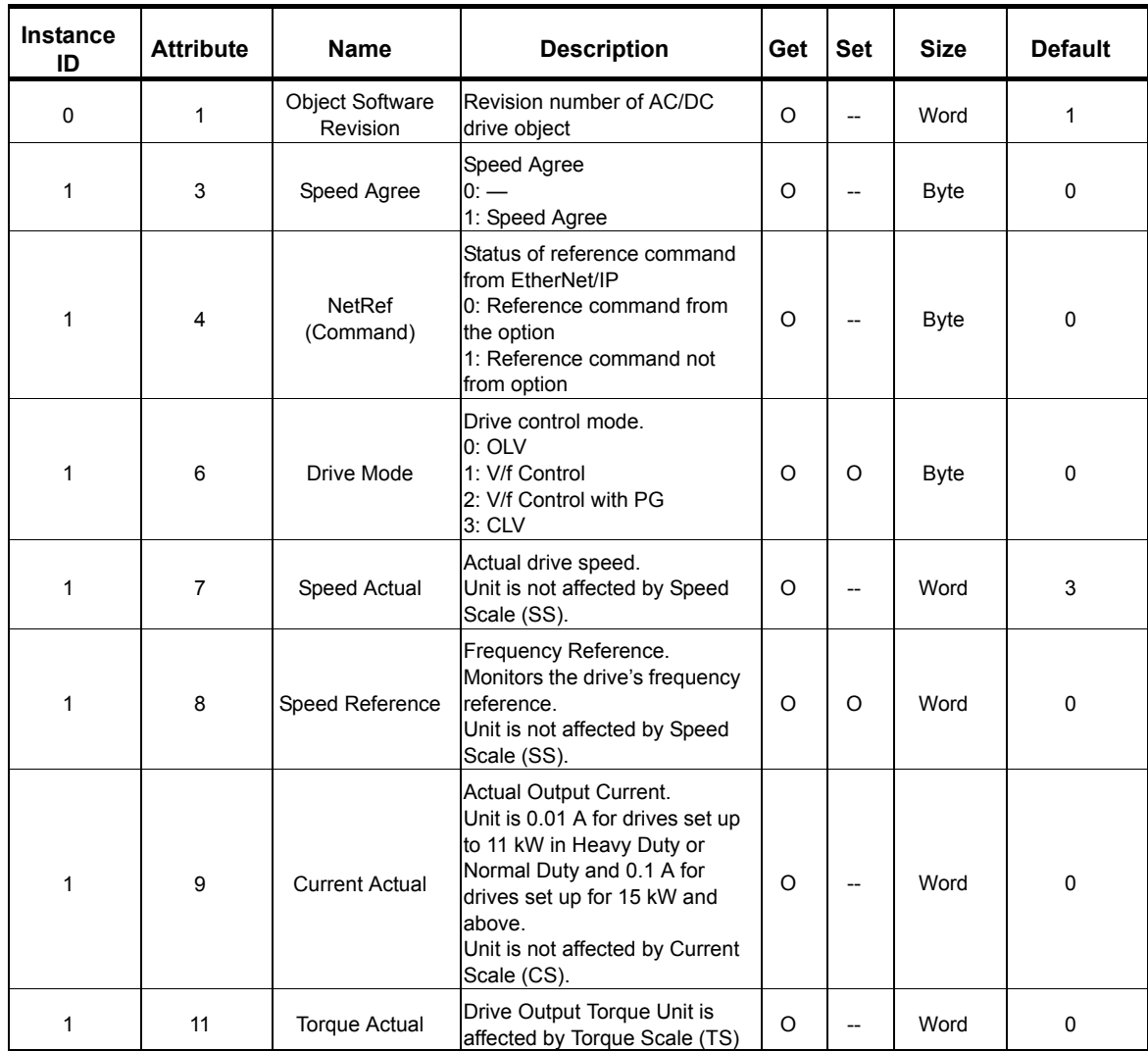

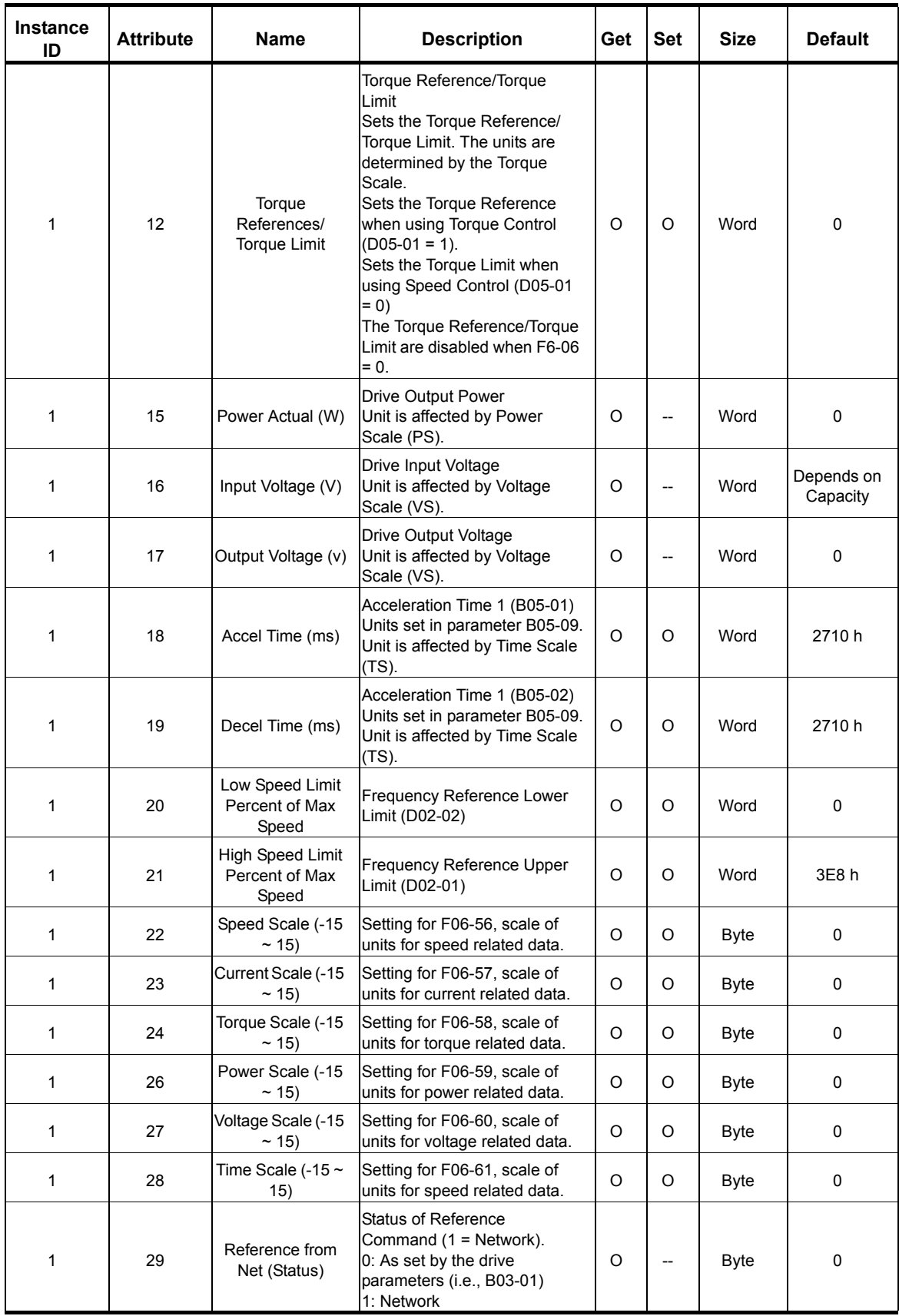

## **TCP/IP Object 245 (Class 0xF5)**

### **Services Supported**

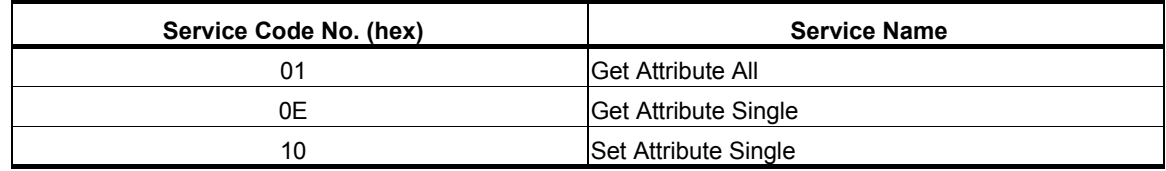

#### **Attributes Supported**

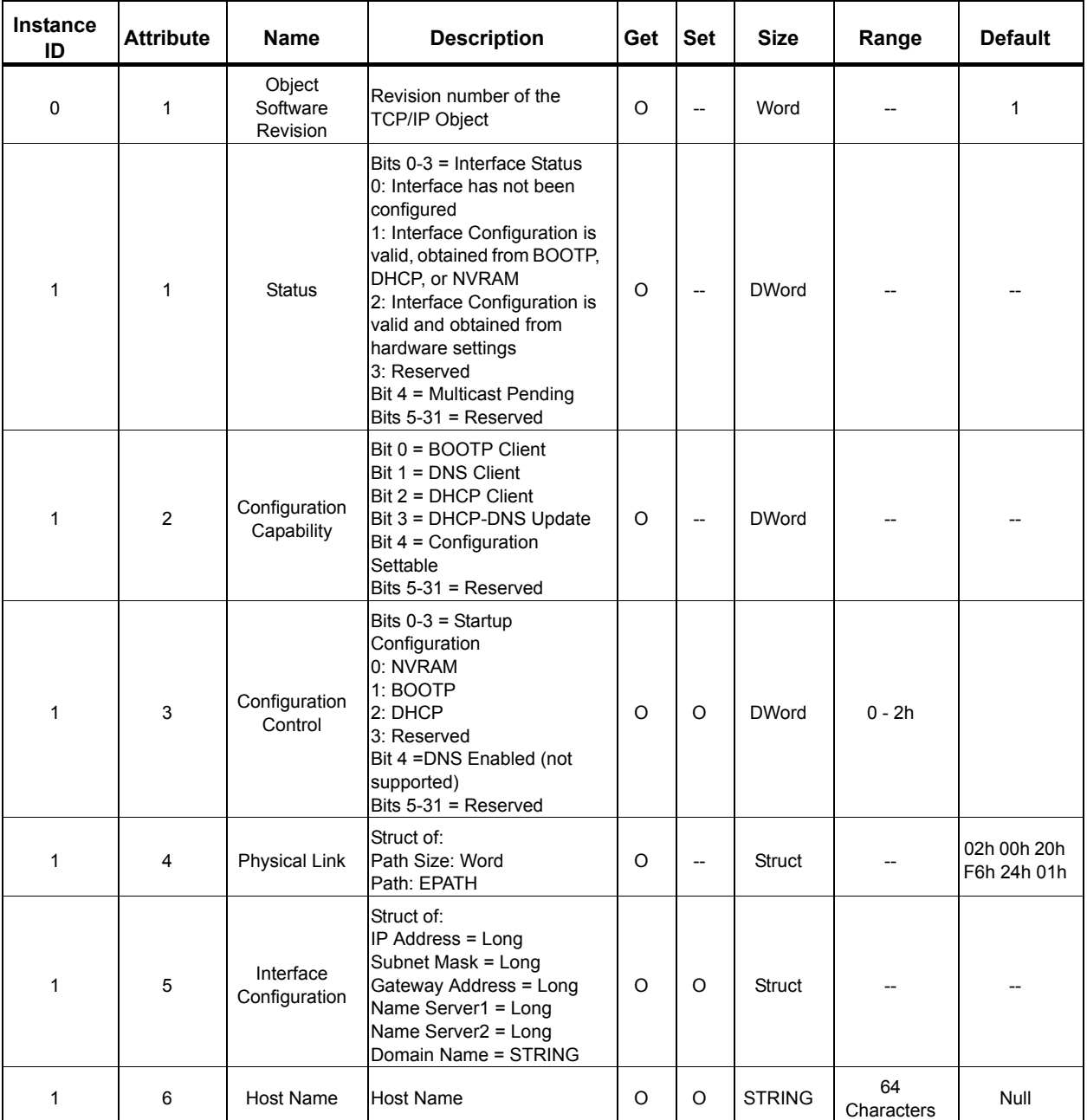

*NOTE: "Get Attributes All" Service shall report in attribute ascending order.*

## **Ethernet Link Object 246 (Class 0xF6)**

## **Services Supported**

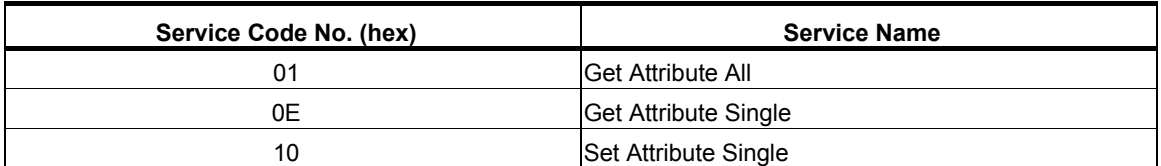

#### **Attributes Supported**

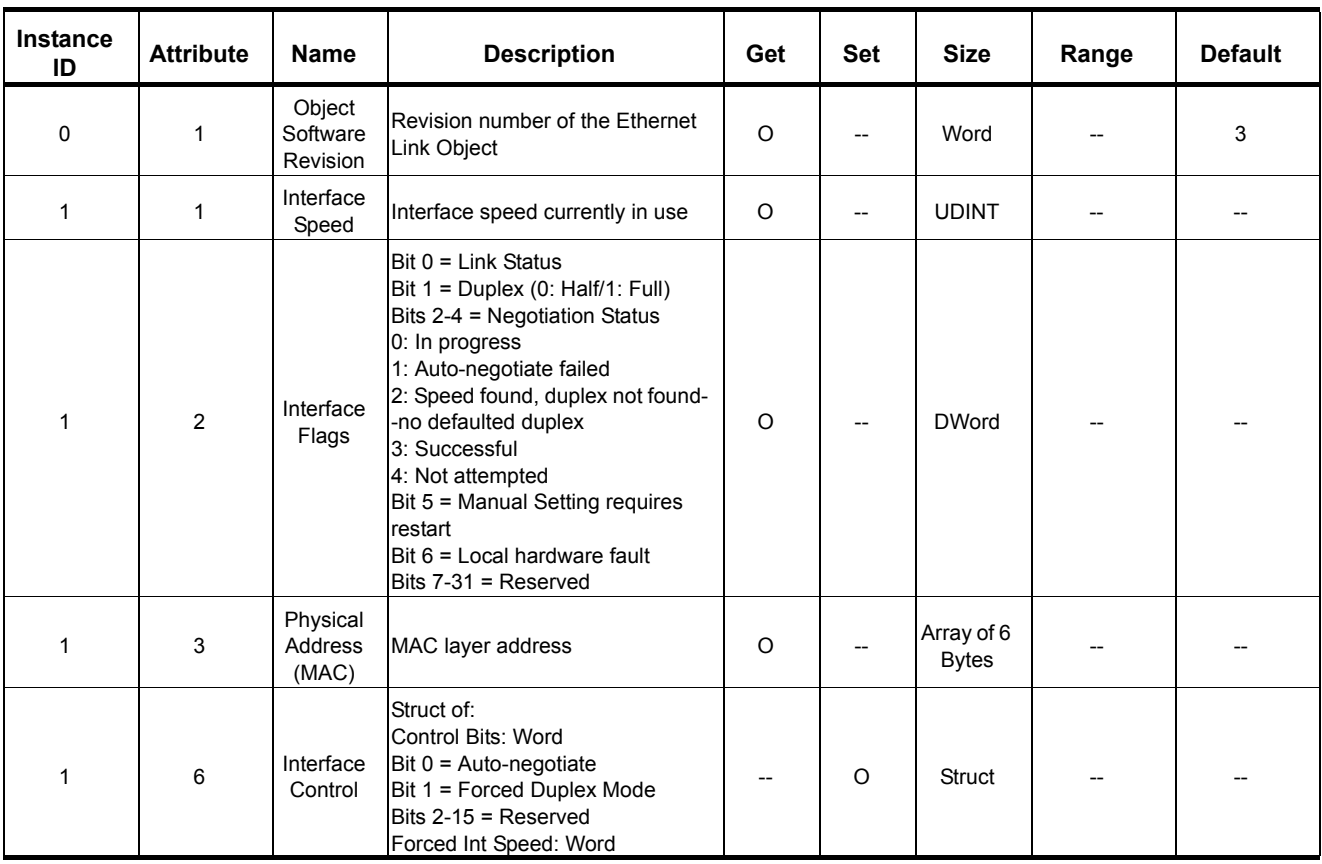

*NOTE: "Get Attributes All" Service shall report in attribute ascending order.*

## **11. Vendor-Specific (Yaskawa) Class Objects**

### **Yaskawa Drive Parameters Object 100 (Class 0x64)**

#### **Services Supported**

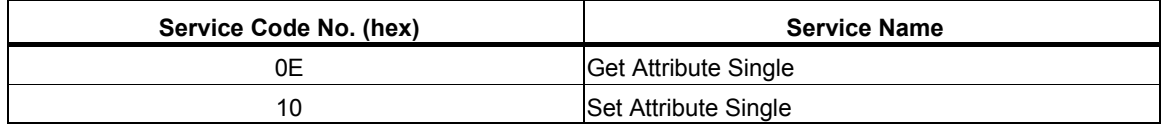

This is a dynamic explicit Class Object. With this Class object any drive parameter with a MEMOBUS/Modbus address greater than 0x00FF can be accessed. The mapping of Class Object instance/attribute to MEMOBUS/Modbus address is as follows.

Given a typical MEMOBUS/Modbus Address of 0xXXYY

The EtherNet/IP Instance value is equal to XX

The EtherNet/IP Attribute value is equal to YY

As an example, to access parameter C01-05 (MEMOBUS/Modbus Address =0x01B0)

Class Object is 100 (0x64) (Always for this Class Object)

 $Instance = 0x01$ 

 $Attribute = 0xB0$ 

#### **Storing Changed Parameters**

Writing a zero to 0x0900 (Enter) stores changed parameters to the non-volatile memory of the drive. Writing a 0 to 0x0910 (Accept) allows the drive to use the changed parameters. Reading Enter Command 0x0900 or Accept Command 0x910 will always return a value of 0x0001.

#### **Performing a RAM-ENTER to Store Register Data**

Parameter H5-11 is used to decide whether a RAM-ENTER will be done on the writes to registers in the drive. If H5-11 = 1 (default), the option will issue the RAM-ENTER with the parameter writes. If H5-11 = 0, no RAM-ENTER is issued and an ENTER command must be explicitly sent by the user for the parameter to be activated after a write.

Explicit writes to RAM-ENTER (0x910) and ROM-ENTER (0x900) are handled as special cases. If a user writes a 0 to RAM-ENTER or ROM-ENTER, the command will be executed in the drive. If a user writes a 1 to those registers, the command will not be executed but returns a success to the explicit write on the network. Writing a value other than 0 or 1 will result in an error response of Invalid Attribute Value on the network.

*NOTE: Performing the RAM-ENTER increases the processing time of the writes and increases the response time to explicit writes.*

#### **Attributes Supported**

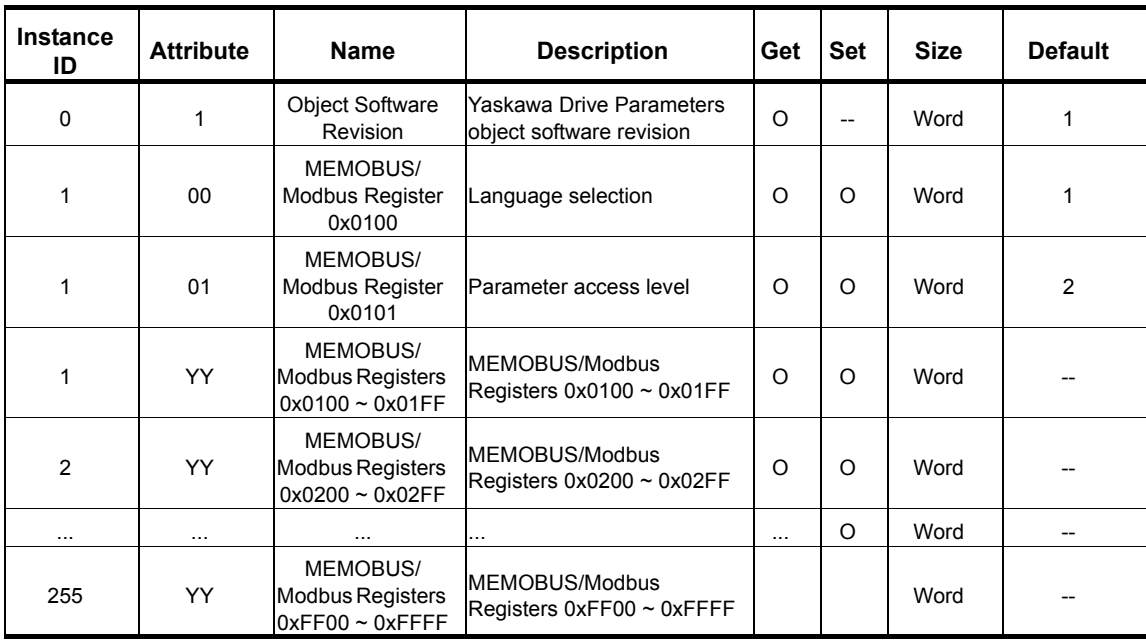

#### *NOTE: 1. Attempting to set a read-only parameter results in a EtherNet/IP error code of 0x0E, Attribute Not Settable.*

*2. Attempting to access an invalid parameter results in a EtherNet/IP error code of 0x09, Invalid Attribute Value.*

*3. Refer to the MEMOBUS/Modbus Data Table in Appendix C of the drive Technical Manual for a list of monitor data using the MEMOBUS/Modbus message area.*

### **Yaskawa Monitor/Control Object 125 (Class 0x7D)**

#### **Services Supported**

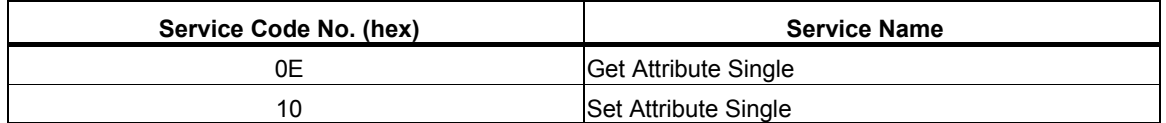

This is a dynamic explicit Class Object. With this Class object any parameter with a MEMOBUS/ Modbus address less than 0x0100 can be accessed. This class is similar to the Drive Parameters Object Class 100, except the most significant Byte of MEMOBUS/Modbus address is always zero, the instance in this class remains at 1.

Given a typical MEMOBUS/Modbus Address 0f 0x00YY

The EtherNet/IP Instance value is equal to 0x01

The EtherNet/IP Attribute value is equal to YY

As an example, to access Drive Status (MEMOBUS/Modbus Address = 0x002C)

Class Object is 125 (0x7D) (Always for this Class Object)

Instance = 0x01

Attribute = 0x2C

#### **Attributes Supported**

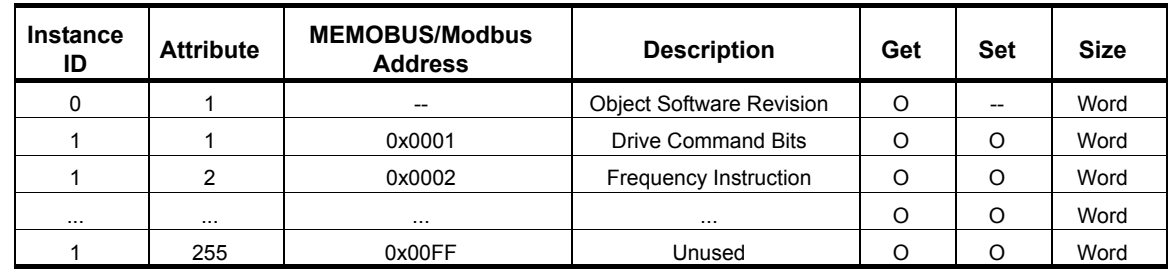

*NOTE: 1. Attempting to set a read-only parameter results in a EtherNet/IP error code of 0x0E, Attribute Not Settable.*

> *2. Attempting to access an invalid parameter results in a EtherNet/IP error code of 0x09, Invalid Attribute Value.*

*3. Refer to the MEMOBUS/Modbus Data Table in Appendix C of the drive Technical Manual for a list of monitor data using the MEMOBUS/Modbus message area.*

## **12. Web Interface**

The web server interface to the option allows management of diagnostic information through a standard web browser. The embedded web pages include:

- Main page
- Drive Status page
- Network Monitor page
- Documentation page

#### **Main Page**

The embedded main page shows basic option information such as vendor ID, serial number, MAC address, and firmware version. This page also shows the status of the option, and provides links to the other embedded web pages.

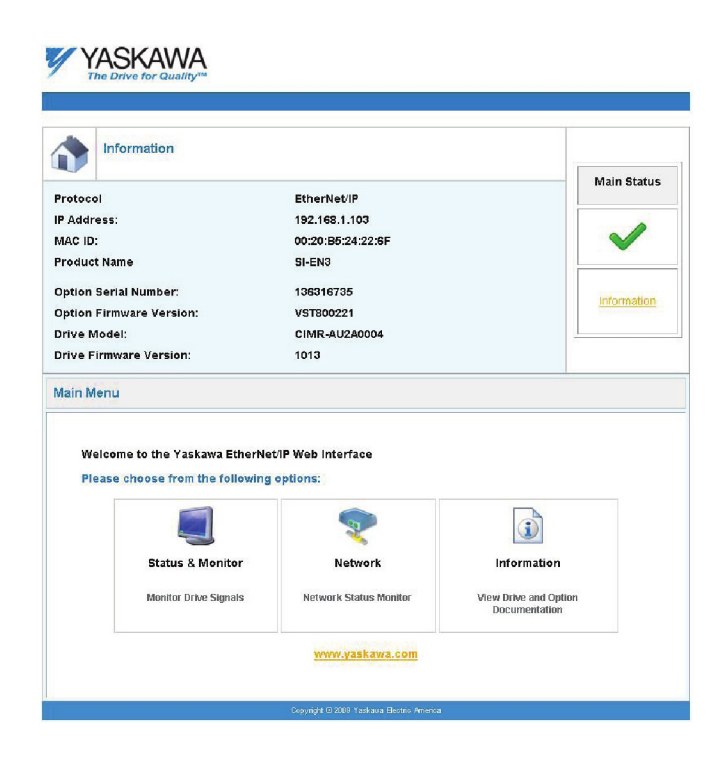

*Figure 10: Main Page View*

## **Drive Status Page**

The embedded drive status page shows basic I/O information and drive state information.

|                             | Status, Monitor and Fault History |     |              |                              |                 |                               |
|-----------------------------|-----------------------------------|-----|--------------|------------------------------|-----------------|-------------------------------|
| <b>Drive Signals</b>        |                                   |     |              |                              |                 |                               |
| Stopped<br>On               |                                   |     | Forward      | On                           | Off<br>Alarm    |                               |
| Off<br>Running              |                                   |     | Reverse      | Off                          | Fault<br>Off    |                               |
|                             | <b>Drive Signals</b>              |     |              | <b>Multi-function Inputs</b> |                 | <b>Multi-function Outputs</b> |
| Frequency Ref.              | $0.00$ Hz                         |     | Terminal S1  | Off                          | Output MA/MB-MC | Off                           |
| Output Frequency            | $0.00$ Hz                         |     | Terminal S2  | Off                          | Output P1 - PC  | On                            |
| Output Current              | 0.0                               | A.  | Terminal S3  | Off                          | Output P2 - PC  | Off                           |
| DC Bus Voltage              | 304                               | VDC | Terminal S4  | Off                          |                 |                               |
| Torque Ref                  | 0.0                               | 96  | Terminal S5  | Off                          |                 |                               |
|                             |                                   |     | Terminal S6  | Off                          |                 |                               |
|                             |                                   |     | Terminal S7  | Off                          |                 |                               |
|                             |                                   |     | Terminal S8  | off                          |                 |                               |
|                             |                                   |     | Terminal S9  | NA                           |                 |                               |
|                             |                                   |     | Terminal S10 | NA                           |                 |                               |
|                             |                                   |     | Terminal S11 | NA                           |                 |                               |
|                             |                                   |     | Terminal S12 | NA                           |                 |                               |
| <b>Analog Input Signals</b> |                                   |     |              |                              |                 |                               |
| Input Terminal A1           | 0.0                               | 暢   |              |                              |                 |                               |

*Figure 11: Drive Status Page View*

### **Network Monitor Page**

The embedded network monitor page shows the status of the option network traffic and open I/O connections.

| <b>Network Monitor</b> |             |                               |              |                     |                |
|------------------------|-------------|-------------------------------|--------------|---------------------|----------------|
| <b>Diagnostics</b>     |             |                               |              |                     |                |
| Msg. TX OK             | 21084       | Msg. TX Dropped               | $\mathbf{u}$ | Msg. TX Errors      | n              |
| Msg. Rx OK             | 21741       | Msg. Rx Dropped               | Ü            | Msg. RX Errors      | 0              |
| Current Connections    | 1           | Collisions                    | 0            | TX Retry            | 20             |
| Connection 1           |             |                               |              |                     |                |
| Originator IP Address  | 192.168.1.6 |                               |              | Time out Multiplier | 16             |
| O2T RPI                | 100         | O2T API                       | 100          | Consume Msg Cnt     | 8266           |
| <b>T20 RPI</b>         | 100         | <b>T20 API</b>                | 100          | Produce Msg Cnt     | 8267           |
|                        |             | Reset Statistics Connection 1 |              |                     |                |
| <b>Connection 2</b>    |             |                               |              |                     |                |
| Originator IP Address  | 0.0.0.0     |                               |              | Time out Multiplier | 0              |
| O2T RPL                | O.          | O2T API                       | $\mathbf{0}$ | Consume Msg Cnt     | $\theta$       |
| T2O RPI                | O           | T2O_API                       | $\bf{0}$     | Produce Msg Cnt     | $\overline{0}$ |

*Figure 12: Network Monitor Page View*

## **Documentation Page**

The embedded documentation page contains links to option documentation on the Yaskawa website.

| YASKAWA                   |                                                                            |  |
|---------------------------|----------------------------------------------------------------------------|--|
| s                         | V1000 Documentation                                                        |  |
| Document                  | Description                                                                |  |
| <b>Quick Start Manual</b> | Electrical Installation, Start-Up Programming and Operation.               |  |
|                           | Electrical Installation, Start-Up, Parameter Details, Communication Setup. |  |
| <b>Technical Manual</b>   | Copyright @ 2007 Vaskaua Electric America                                  |  |

*Figure 13: Documentation Page View*

## **13. Troubleshooting**

### **Drive-Side Error Codes**

Drive-side error codes appear on the drive digital operator. Causes of the errors and corrective actions are listed in Table 13. For additional error codes that may appear on the drive digital operator, refer to the drive Quick Start Guide or Technical Manual.

#### **Faults**

Both bUS (Option communication error) and EF0 (External fault input from the option) can appear as an alarm or as a fault. When a fault occurs, the digital operator ALM LED remains lit. When an alarm occurs, the ALM LED flashes.

If communication stops while the drive is running, use the following questions as a guide to help remedy the fault:

- Is the option properly installed?
- Is the communication line properly connected to the option? Is it loose?
- Is the controller program working? Has the controller/PLC CPU stopped?
- Did a momentary power loss interrupt communications?

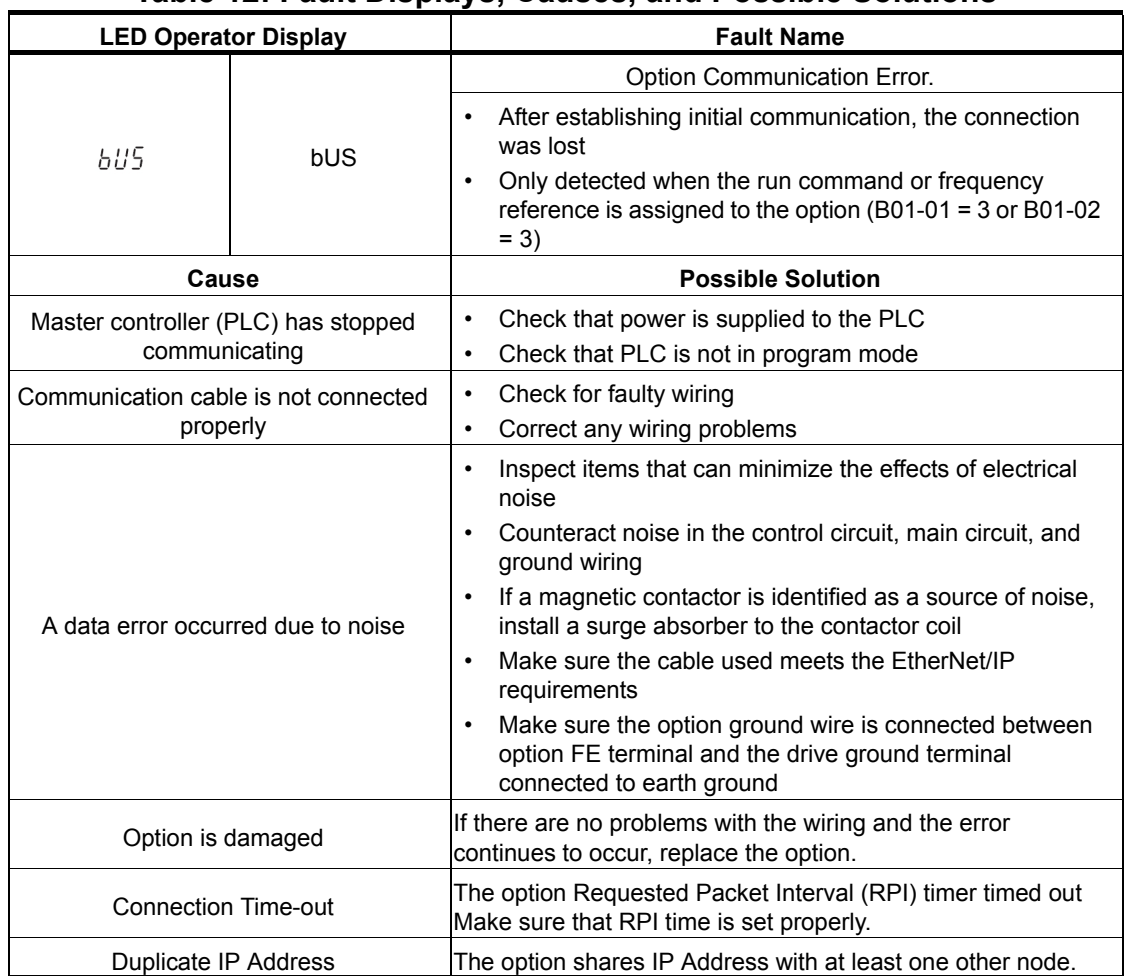

#### **Table 12: Fault Displays, Causes, and Possible Solutions**

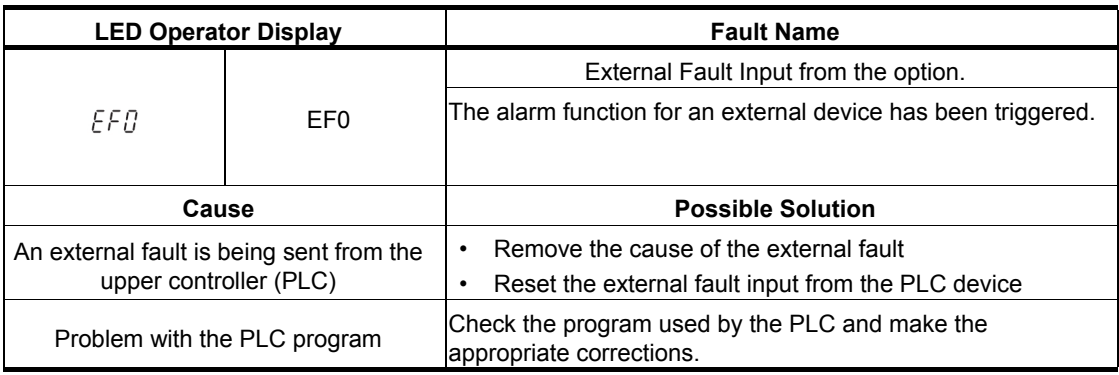

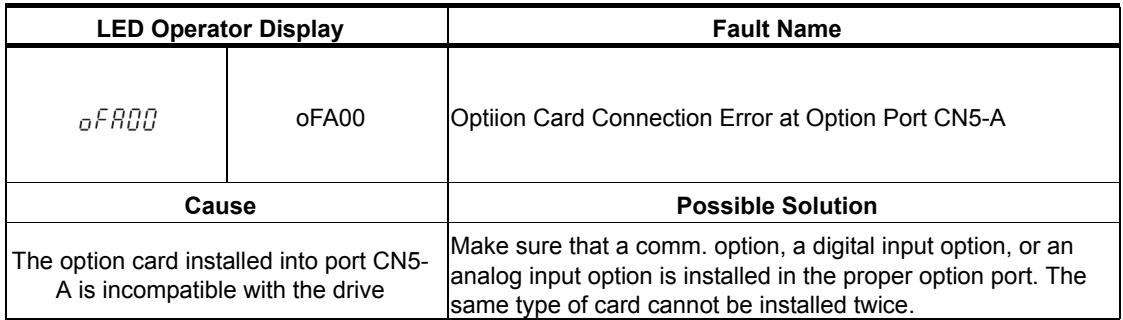

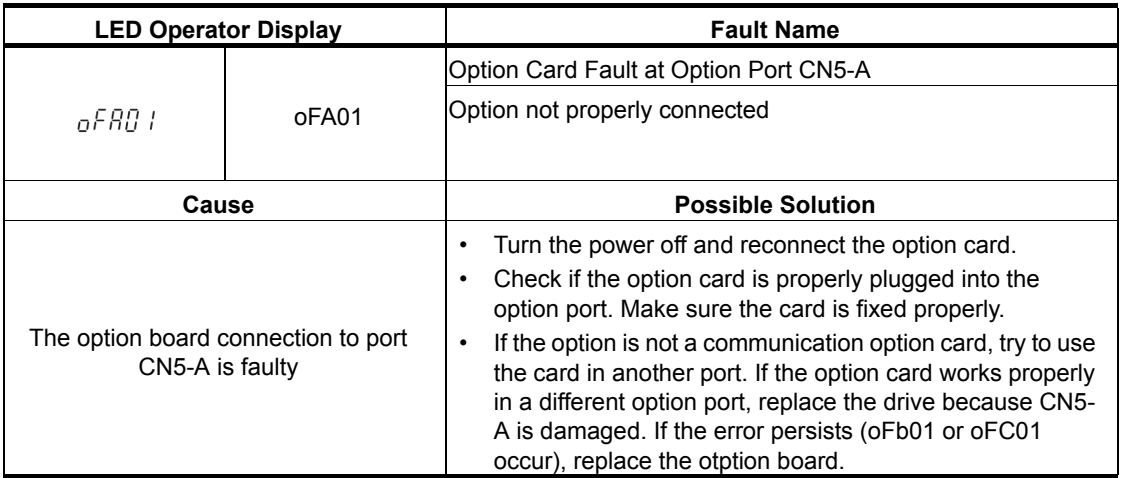

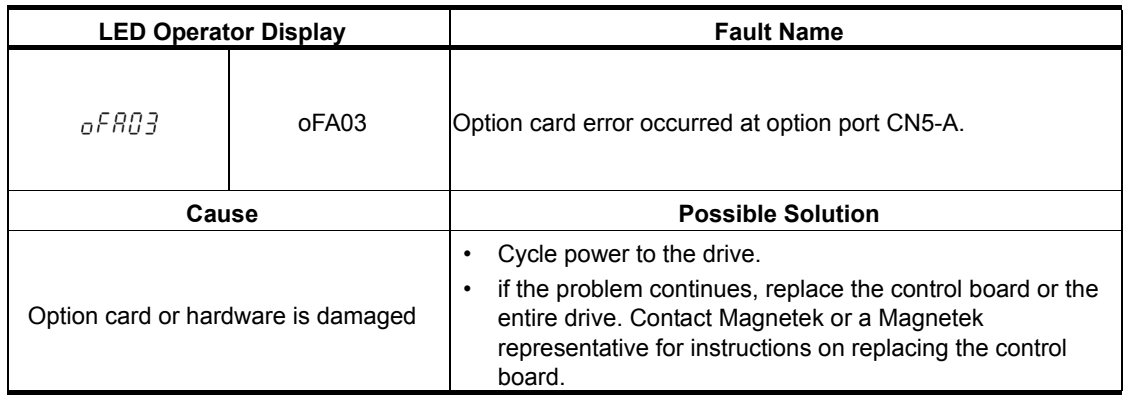

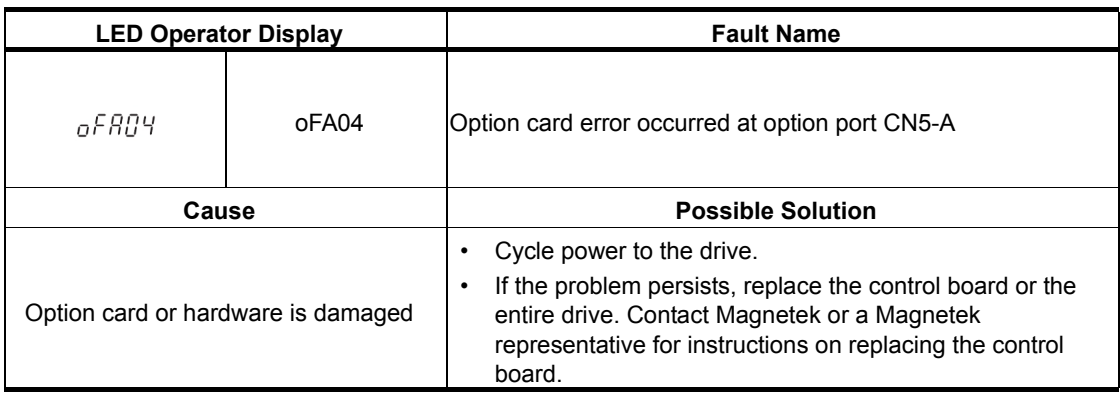

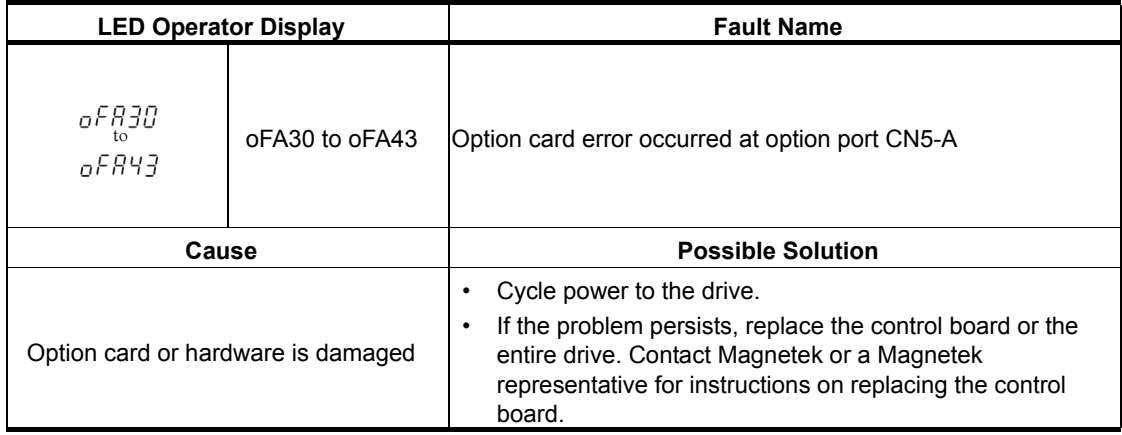

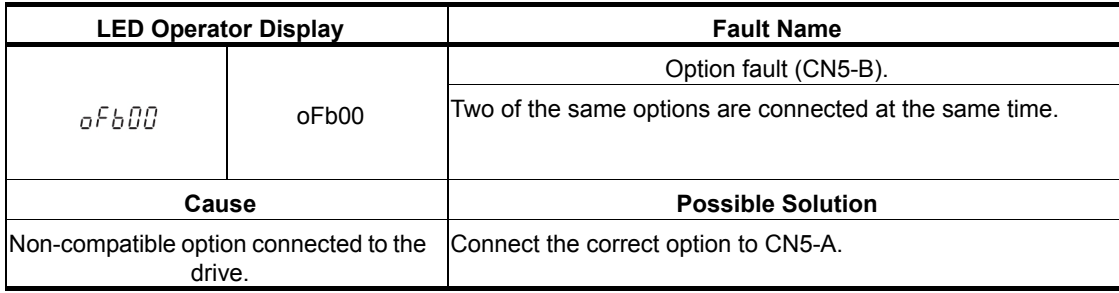

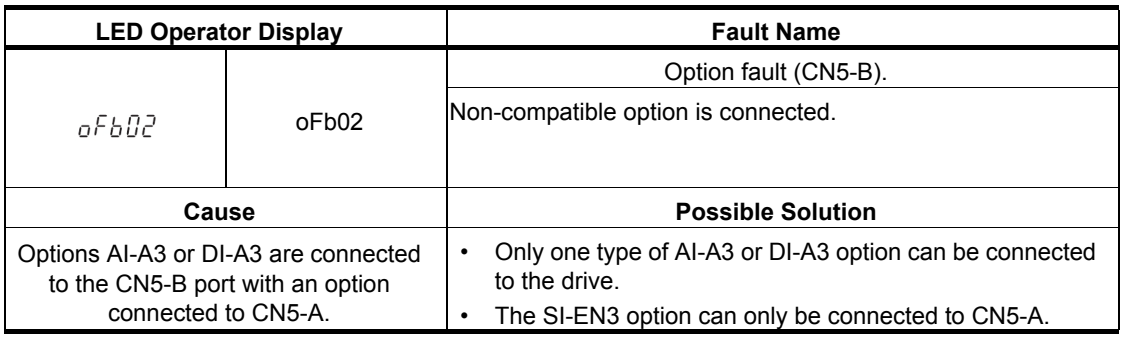

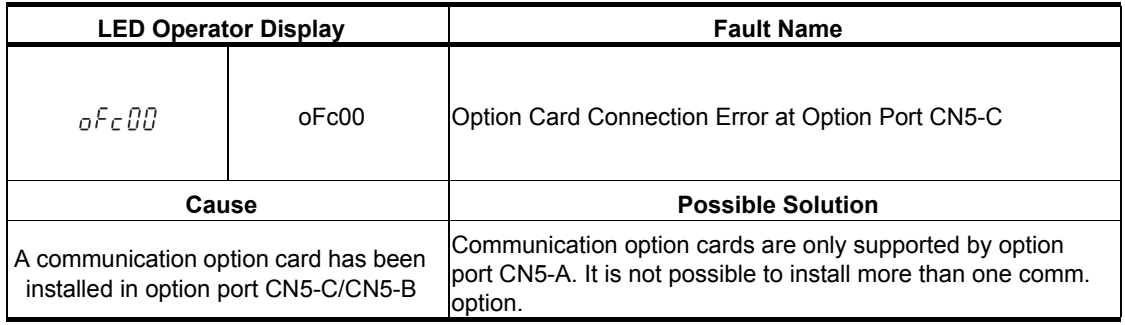

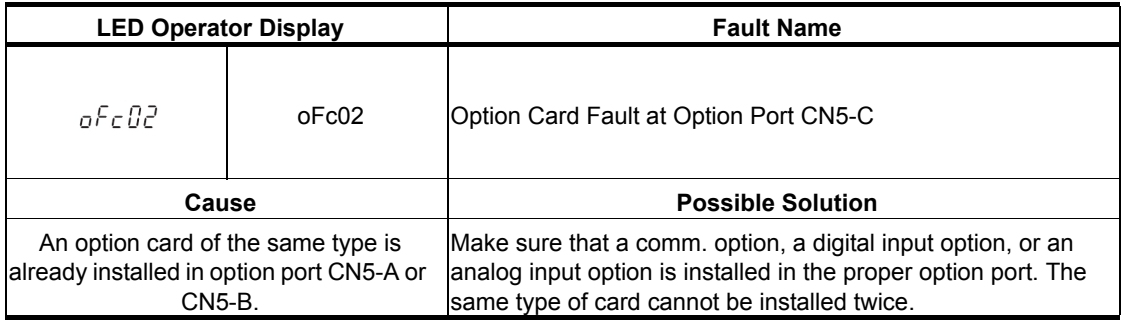

#### **Minor Faults and Alarms**

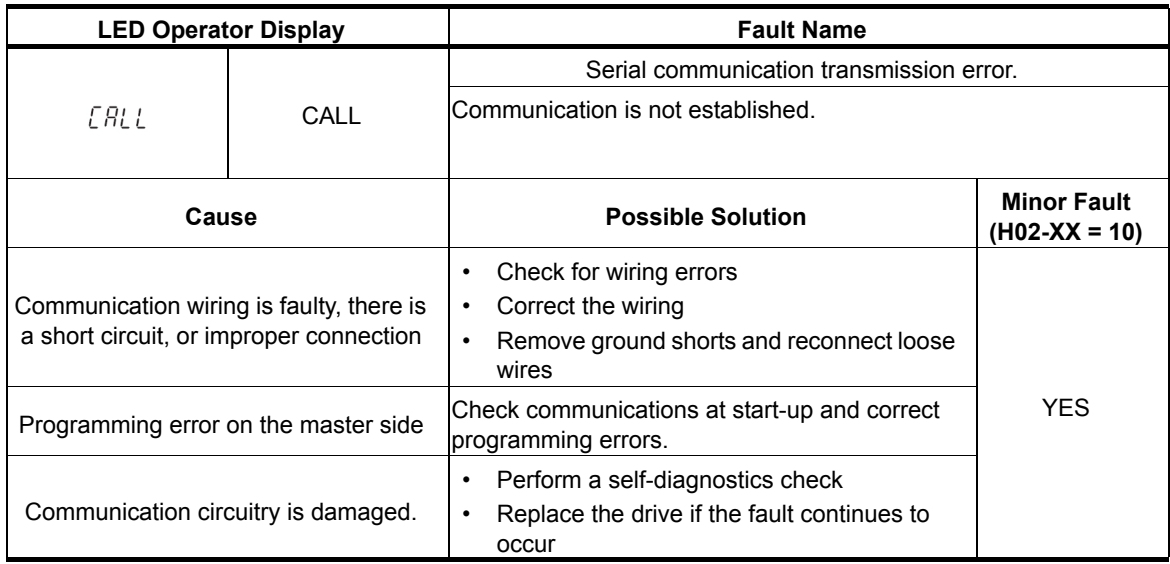

#### **Explicit Message Communications Errors**

When there is a problem with a request message sent from the master in explicit communications, the drive will return one of the following error codes.

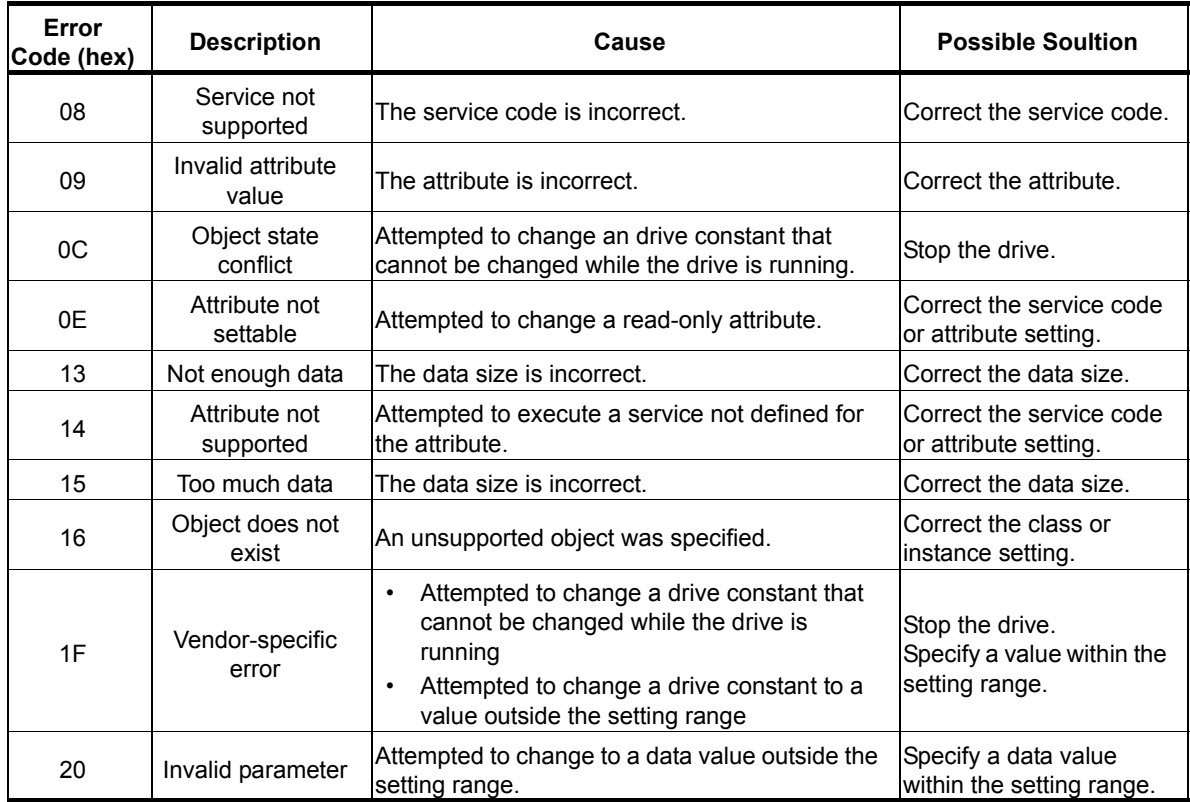

*NOTE: Refer to the MEMOBUS/Modbus Data Table in Appendix C of the drive Technical Manual to obtain a list of monitor data using the MEMOBUS/Modbus message area.*

### **Option Error Codes**

#### **Option Fault Monitors U6-98 and U6-99**

The option can declare error/warning conditions via drive monitor parameters on the drive digital operator as shown in Table 14.

|  | <b>Fault</b><br><b>Condition</b> | <b>Fault Declared</b> | <b>Status Value</b><br>(U6-98/U6-99) | <b>Description</b>                                                                   |
|--|----------------------------------|-----------------------|--------------------------------------|--------------------------------------------------------------------------------------|
|  | No Fault                         | N/A                   | 0                                    | No faults.                                                                           |
|  | Force Fault                      | EF <sub>0</sub>       | 3                                    | Network sent a message to force this node to the<br>fault state.                     |
|  | Network Link<br>Down             | <b>BUS ERROR</b>      | 1100                                 | No network link to option board.                                                     |
|  | Connection<br>Time-out           | <b>BUS ERROR</b>      | 1101                                 | The node timer (Requested Packet Interval) timed<br>out.                             |
|  | Duplicate IP<br>Address          | <b>BUS ERROR</b>      | 1102                                 | This node and at least one other node have the<br>same IP Address.                   |
|  | Default MAC<br>Address           | None                  | 1103                                 | Factory default MAC Address programmed into the<br>option. Return for reprogramming. |

**Table 13: Option Fault Monitor Descriptions**

Two drive monitor parameters, U06-98 and U06-99 assist the user in network troubleshooting.

- U06-98 displays the first declared fault since the last power cycle. U06-98 is only cleared upon drive power-up.
- U06-99 displays the present option status. U06-99 is cleared upon a network-issued fault reset and upon power-up.

If another fault occurs while the original fault is still active, parameter U06-98 retains the original fault value and U06-99 stores the new fault status value.

#### **Option Compatability**

A limited number of options may be simultaneously connected to the drive depending on the type of option. Refer to Table 15 for more information. More details can be found in the drive's Installation Manual.

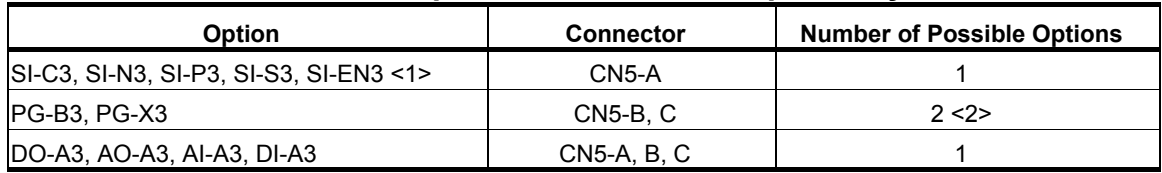

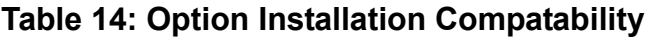

<1> When installed in CN5-A, the AI-A3 and DI-A3 options can be used to set the frequency reference or replace the drive analog inputs with higher resolution. When installed in CN5-B or CN5-C, these options can only be used for monitoring; their input levels will be displayed in U1-17 and U1-21 to U1-23.

<2> Use the CN5-C connector when connecting only one option to the drive; use both CN5-B and CN5-C when connecting two options.

# **13. Specifications**

## **Table 15: Option Specifications**

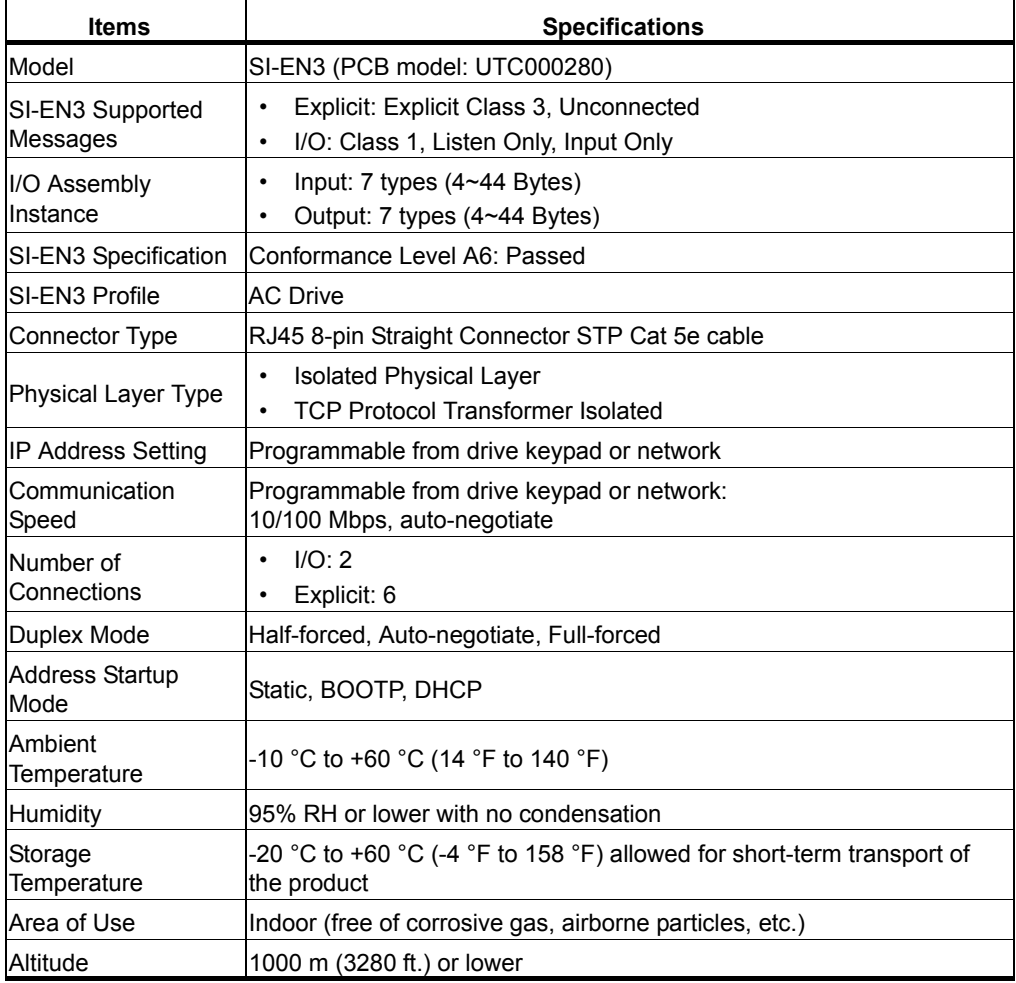